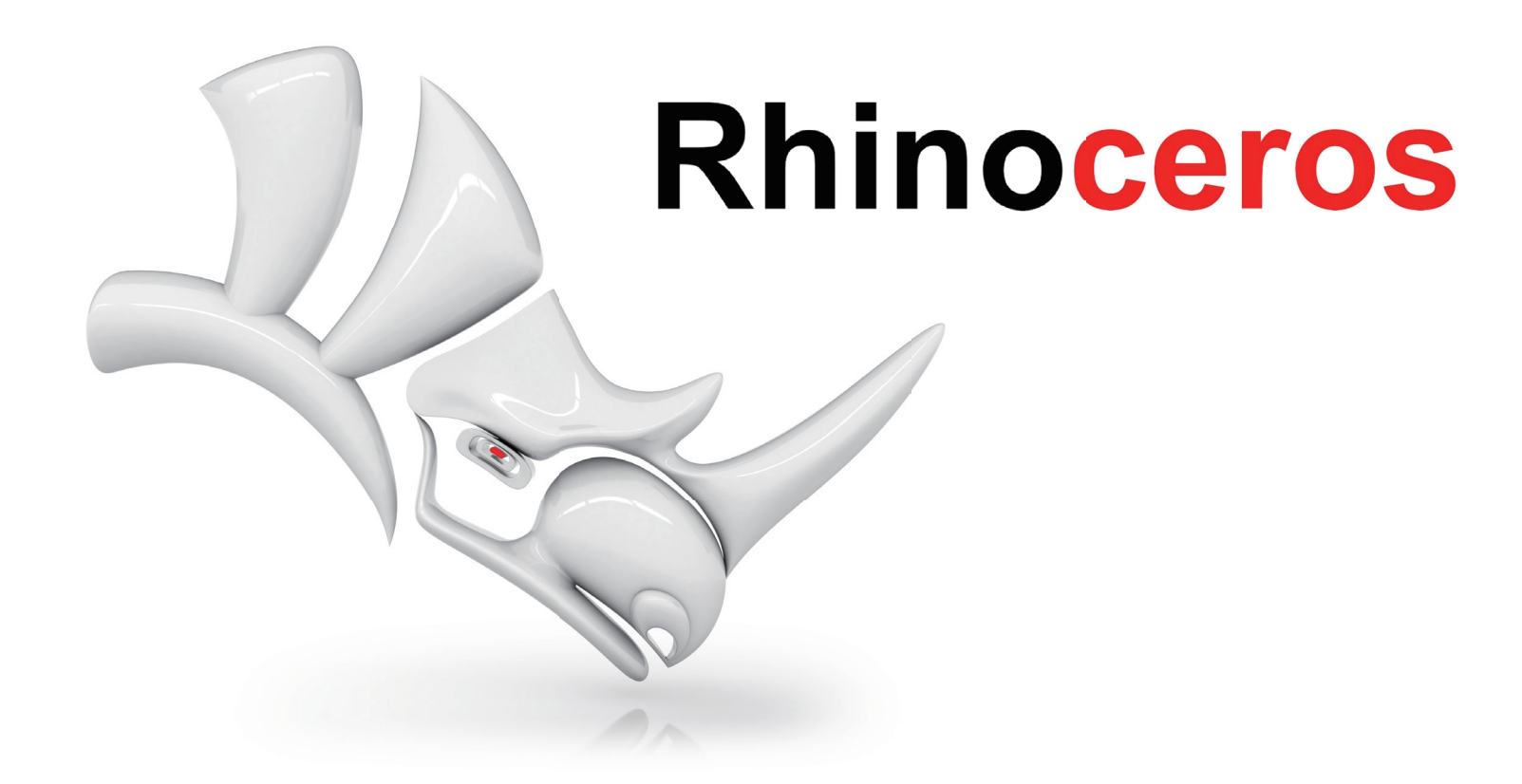

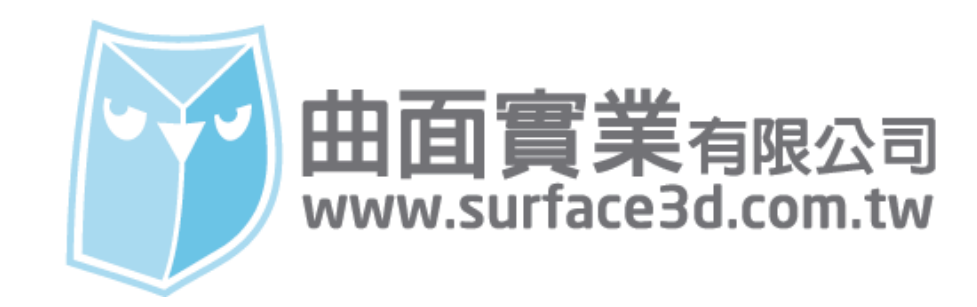

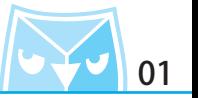

接續鼠身的繪製,這次要介紹的將滑鼠的細節追加至完整,我們將介紹滑鼠的上下蓋分件、滾輪 的繪製方式。 在這個滑鼠的繪製案例,如果繪製得宜,可以得到非常漂亮而且滑順的曲面品質。

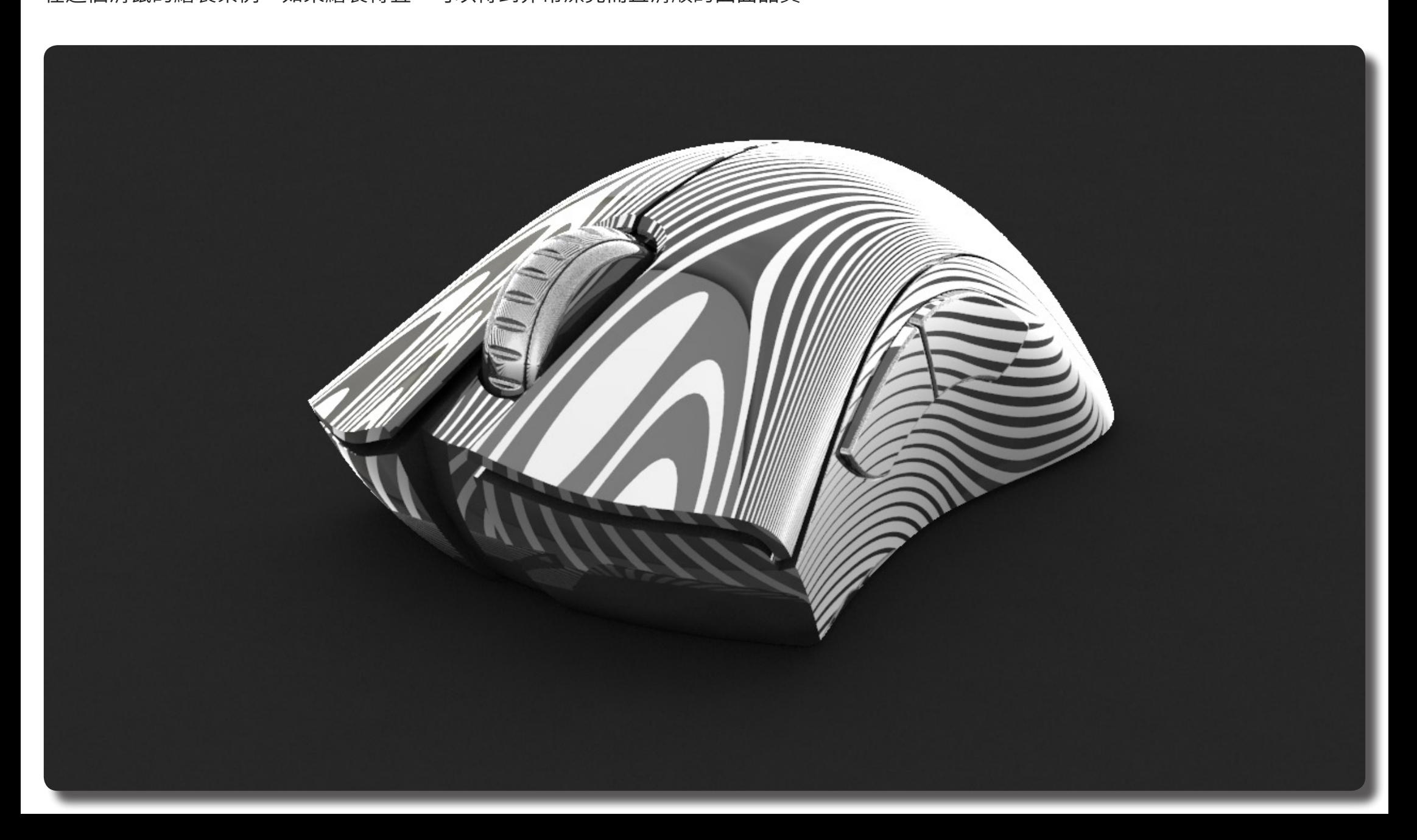

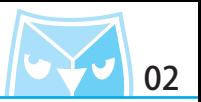

仕 「Op 視窗使用指令(Curve 控制點曲線)繒袈一條 3 階 14 點的曲線,請參考該消鼠的輪廓線,<br>…… 等等需要利用這條線將曲面分割。 (Curve 控制點曲線)

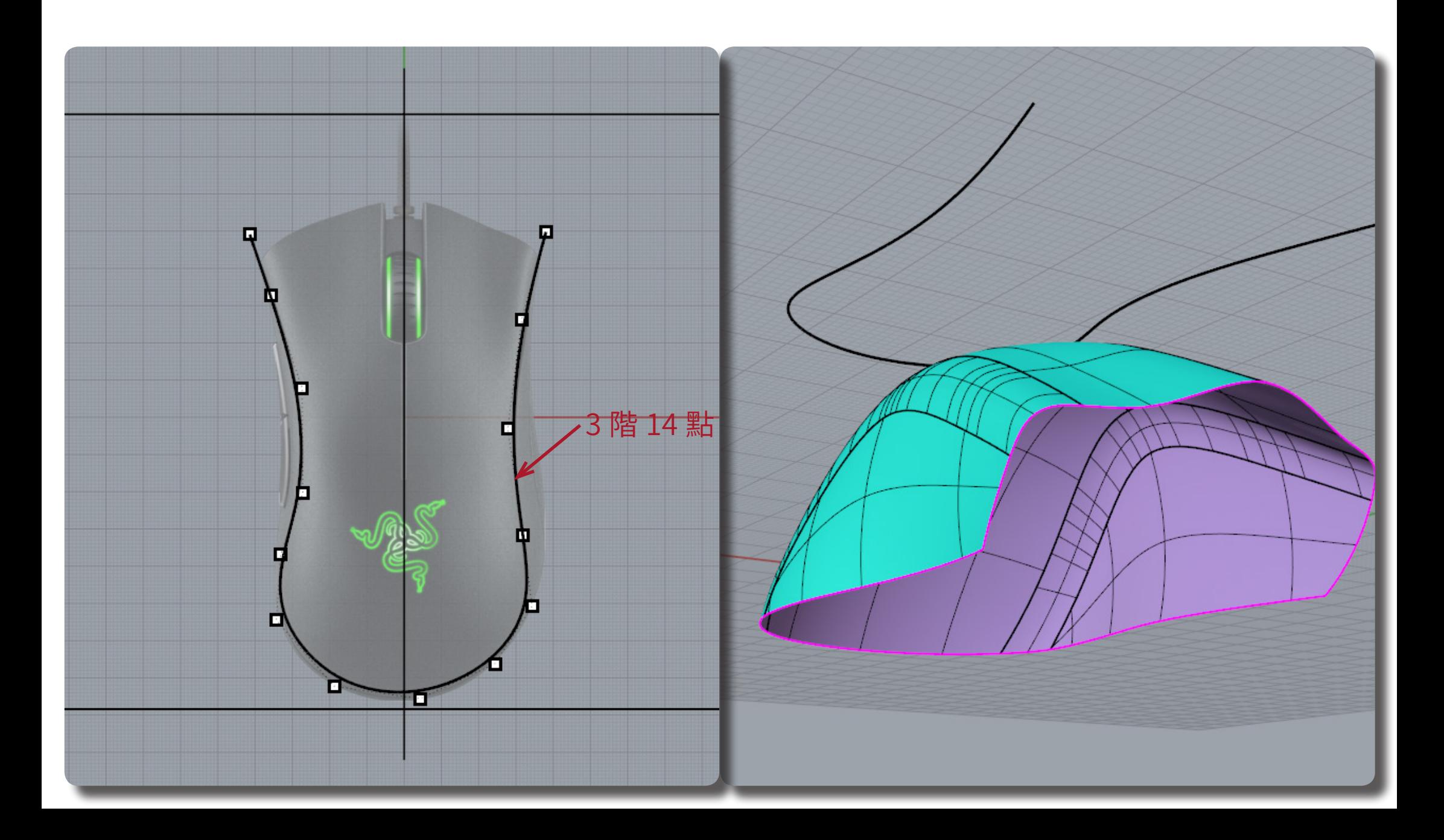

## **Rhino 滑鼠繪製 Razer Death Adder** <mark>トイ・</mark> 03

接著利用(Project 投影曲線)功能,將曲線投影至滑鼠曲面上。 (Project 投影曲線)

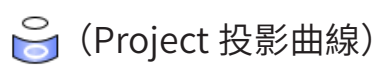

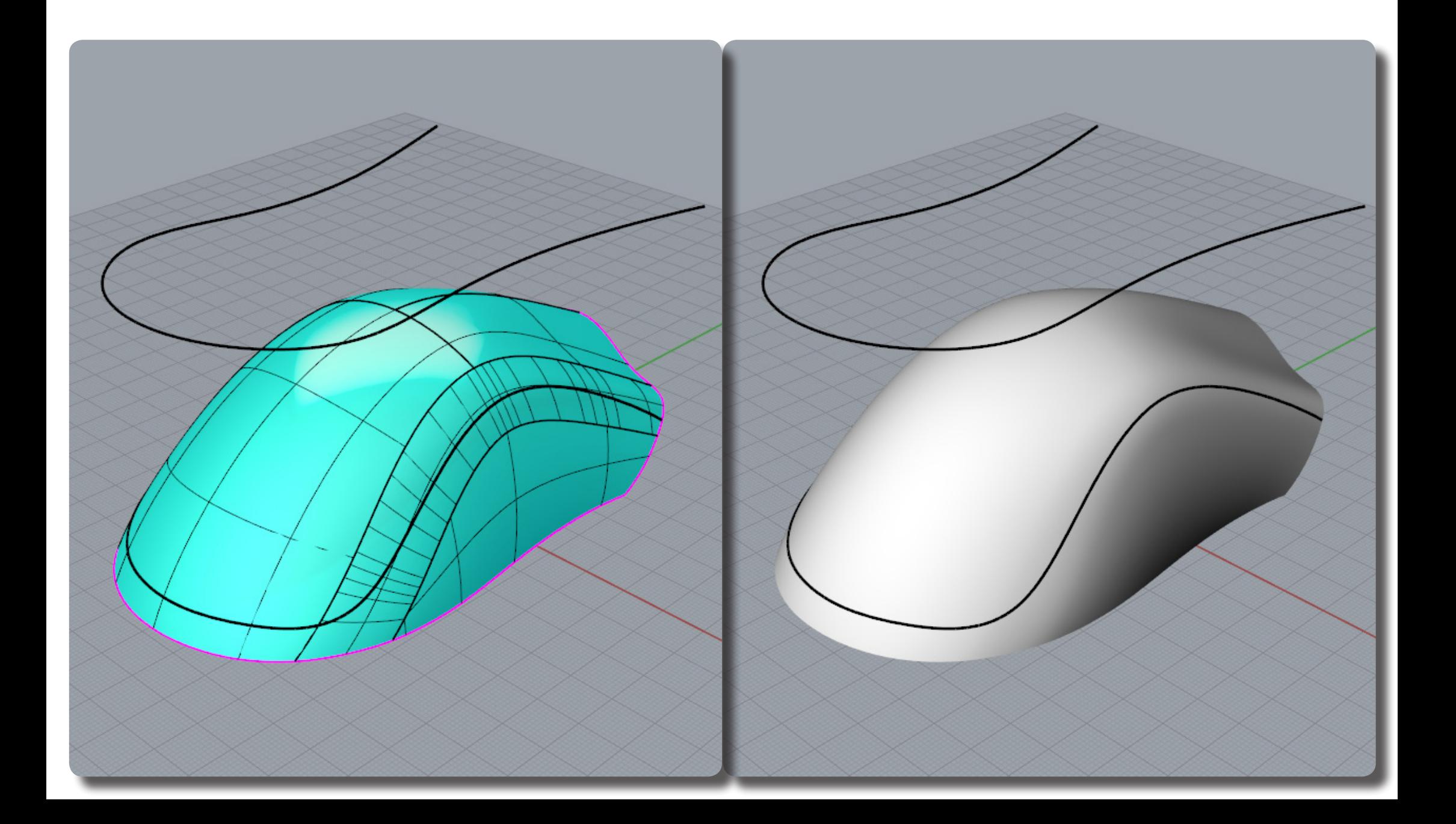

# **Rhino 滑鼠繪製 Razer Death Adder** <mark>一、 1</mark> 04

使用(Split 分割)功能將鼠身曲面分割,將其分割為上下兩部分。 (Split 分割)

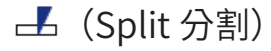

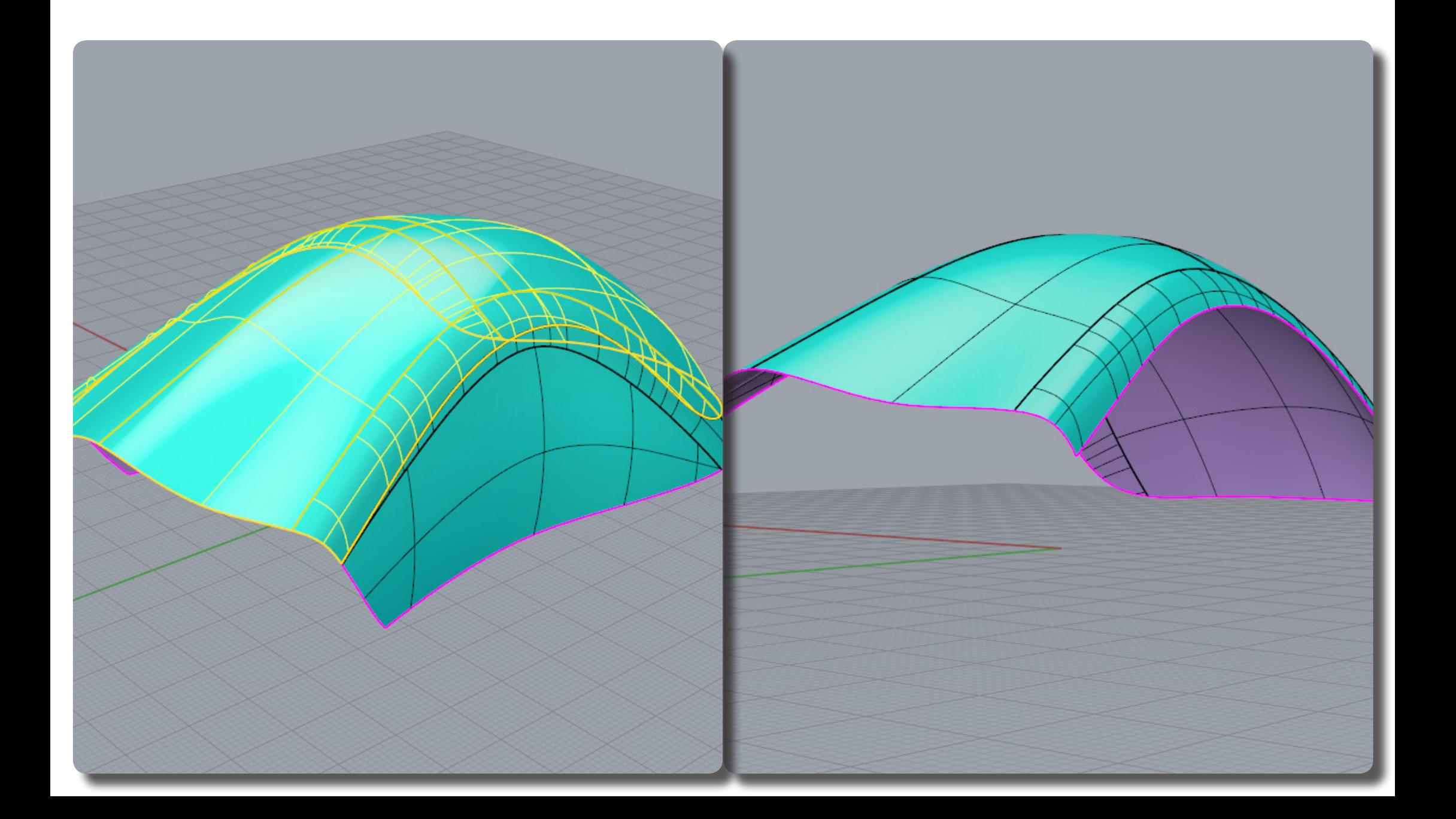

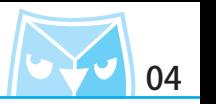

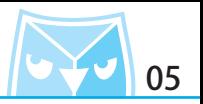

對該曲面使用指令 (OffsetSrf 偏移曲面), 選項使用 "實體 ", 偏移厚度請參考您所繪製的比例 而訂。 (OffsetSrf 偏移曲面)

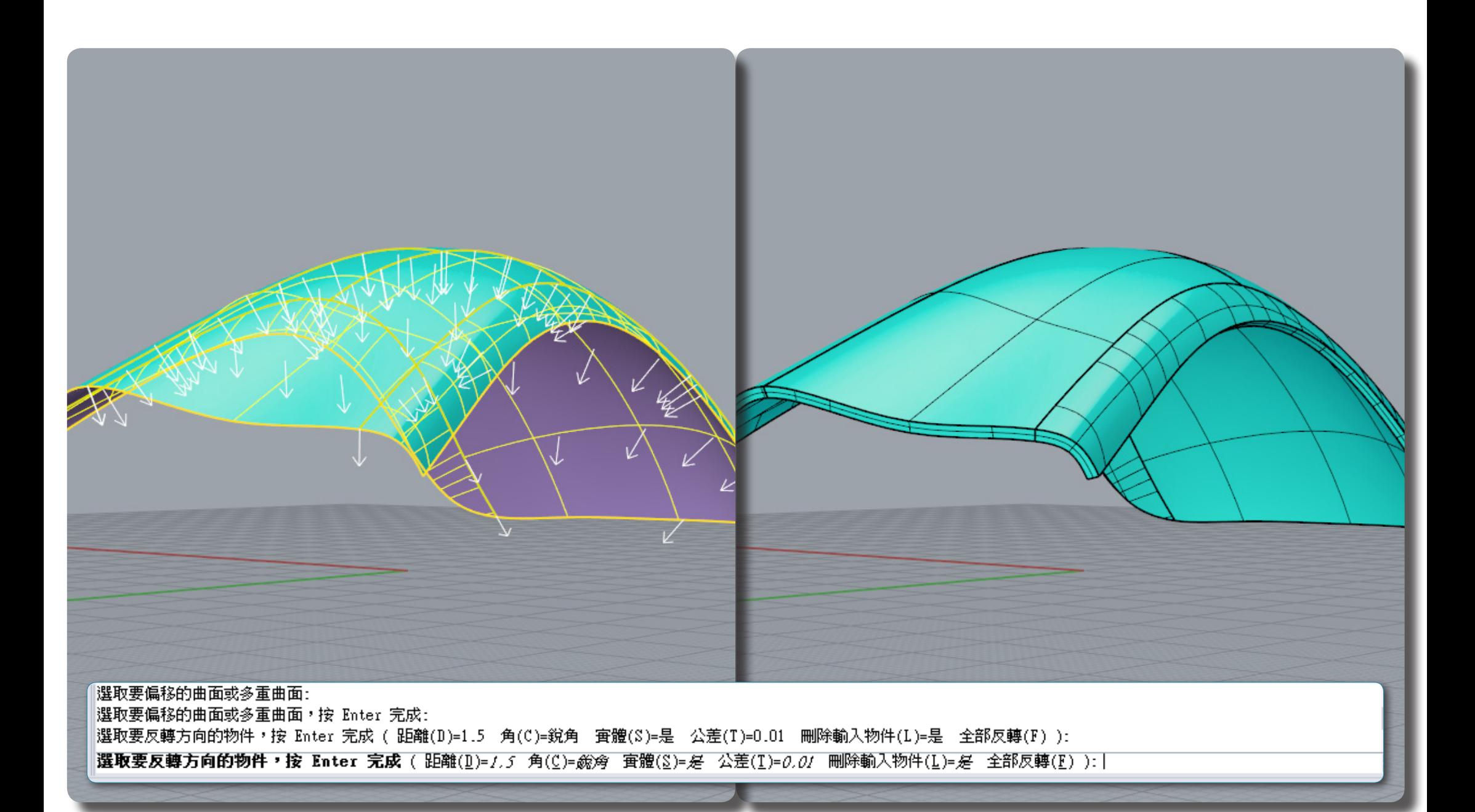

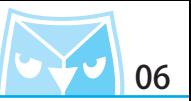

(CageEdit 編輯變形控制器)

接著要來製作上蓋跟鼠身中間的切割縫隙,在此利用一個 Rhino 非常強大的變形工具,即是 (CageEdit 編輯變形控制器)。

對其封閉的多重曲面(實體)使用(CageEdit 編輯變形控制器),選項如下。

※ 在變形前,請先備份一個上蓋,變形前的上蓋,最終要與滑鼠鼠身作組合件配合的。

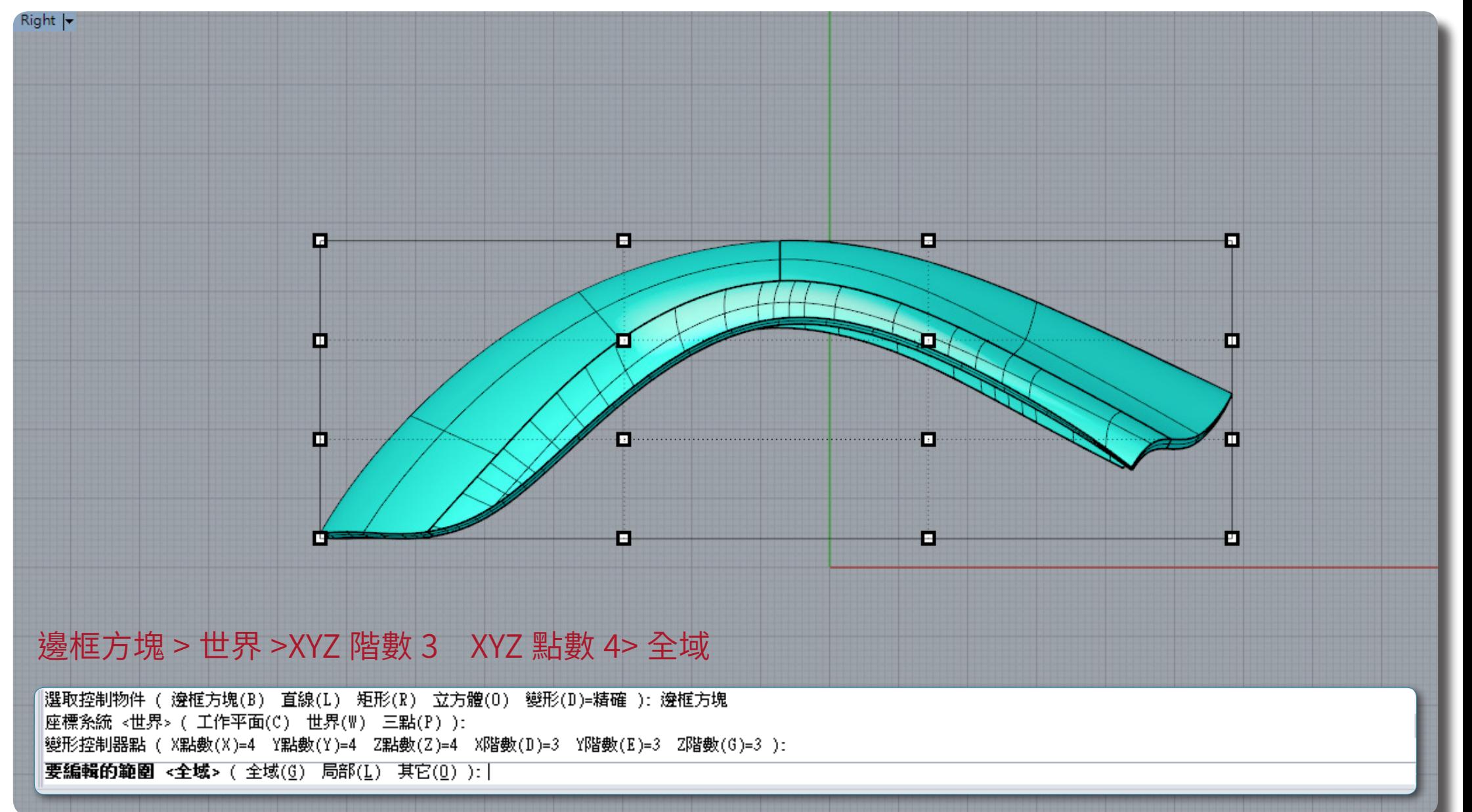

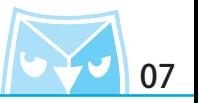

將前方的兩排的控制點往下移動,以此範例,第一排往下 2mm,第二排往下 1mm 左右。

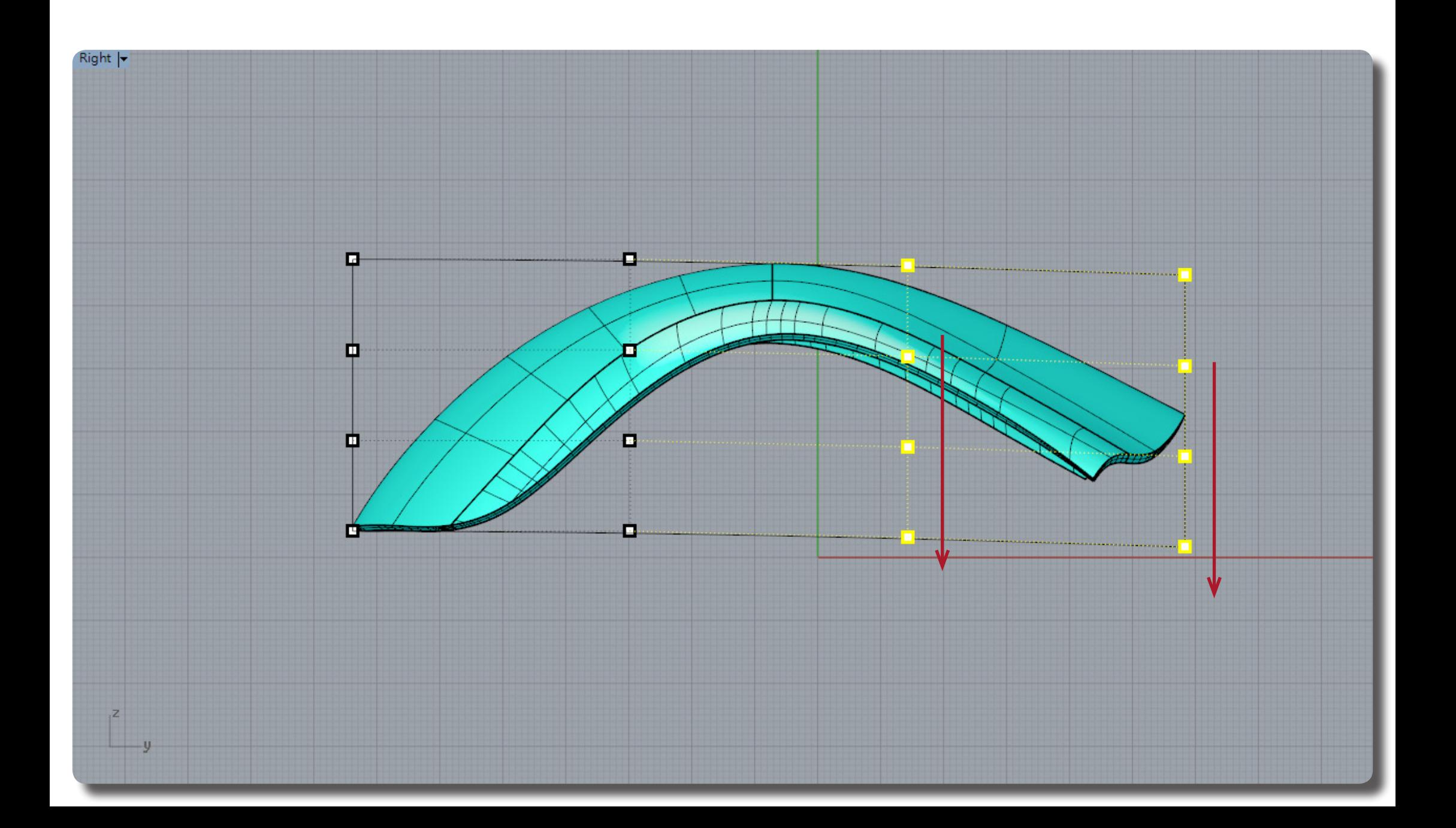

## **Rhino 滑鼠繪製 Razer Death Adder** <mark>トイ・</mark> 08

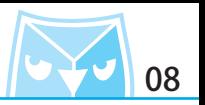

將變形過後的上蓋,對其使用(ExtractSrf 抽離曲面)抽離下方的曲面,抽離的曲面將與切割下 的鼠身曲面做編輯。 (ExtractSrf 抽離曲面)

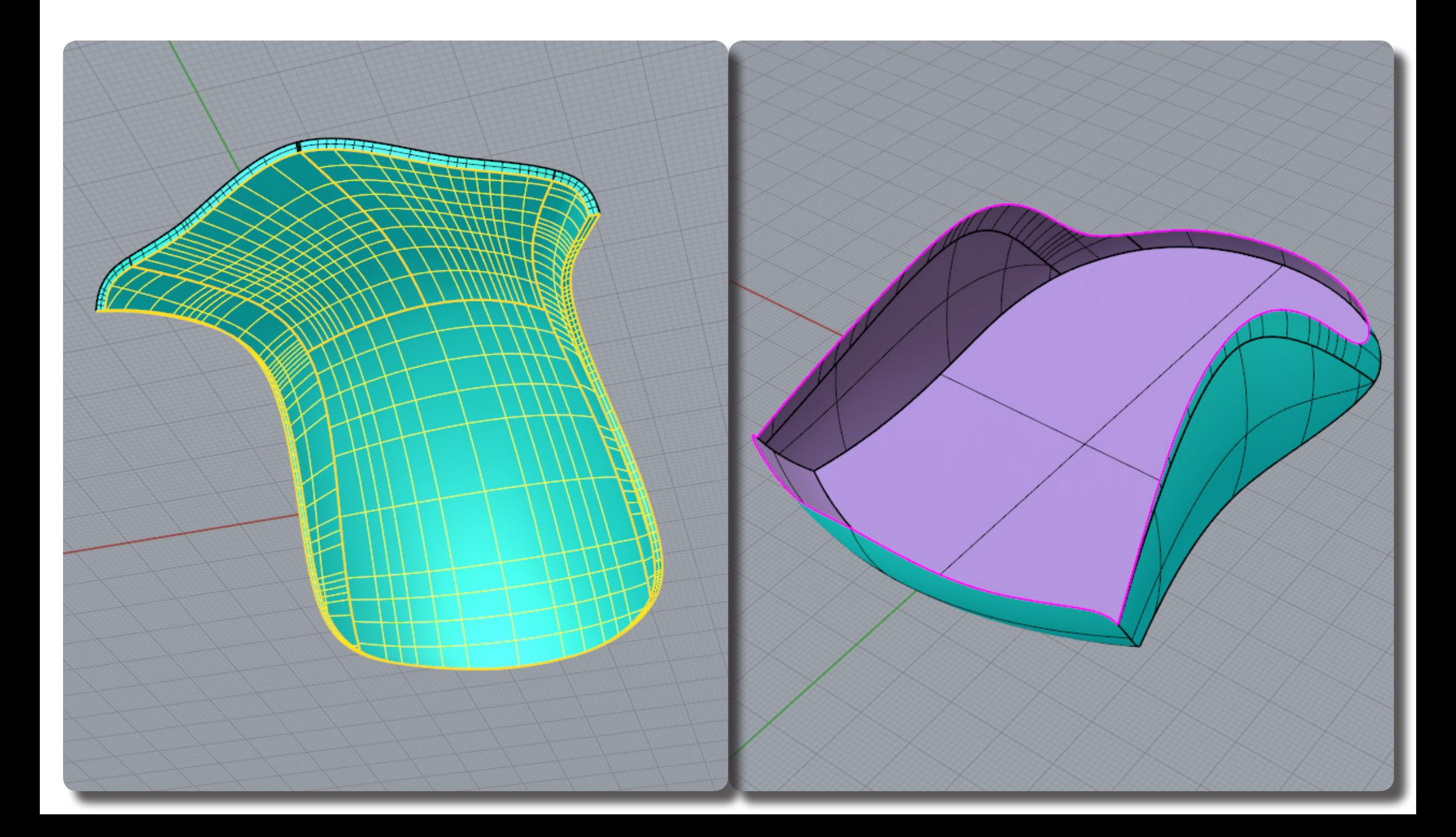

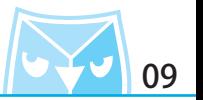

(ExtendSrf 延伸曲面)

請參考例圖,抽離的曲面需要完整與鼠身交集,才能做修剪編輯,故此,需要將抽離的曲面做延 伸。 對該上蓋外側所有曲面(ExtendSrf 延伸曲面),使其完整交集。

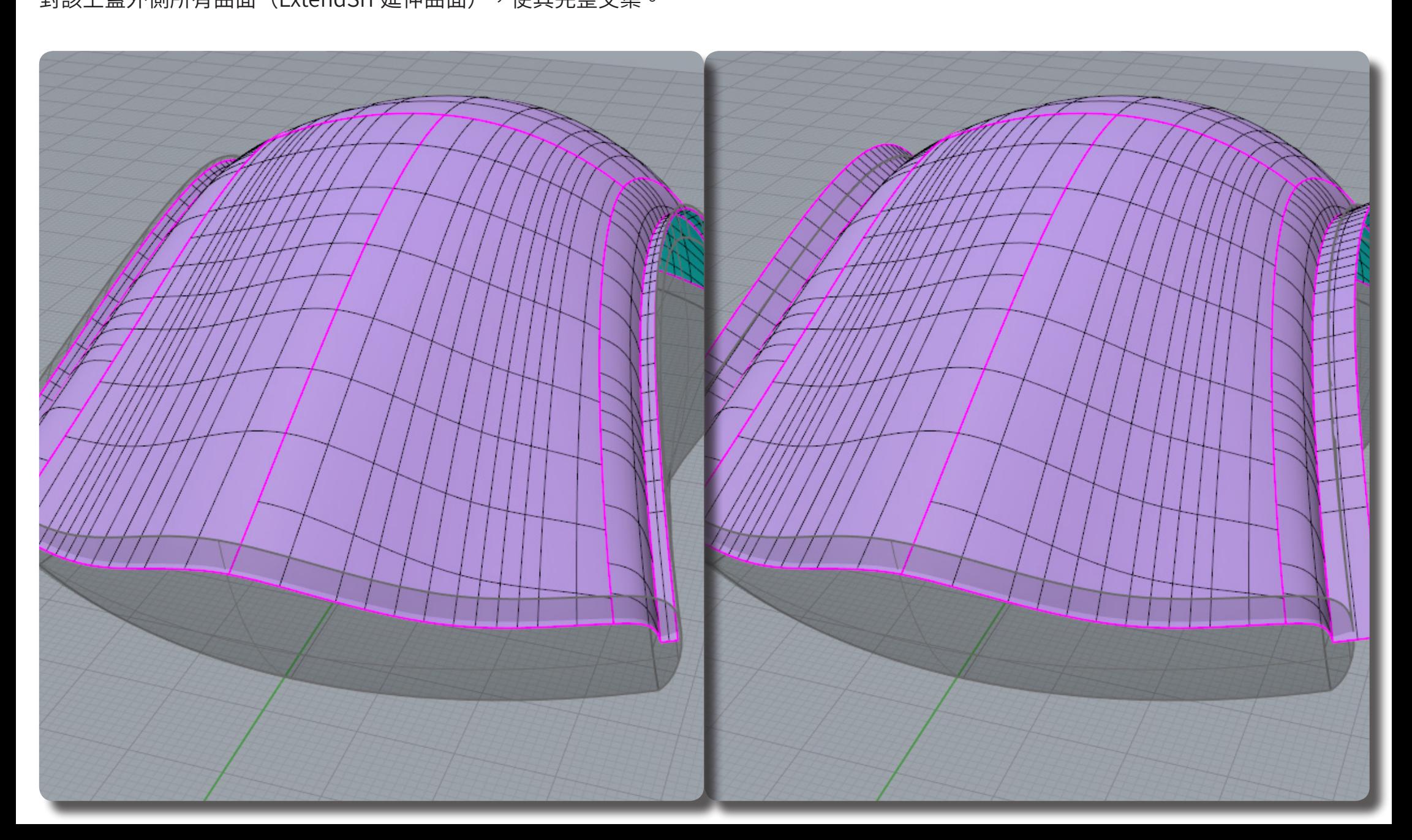

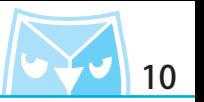

對該上蓋外側所有曲面(ExtendSrf 延伸曲面),使其完整交集。 並將上蓋所有曲面(Join 組合),下方鼠身也需要全部(Join 組合),使其成為兩組開放的多重<br>曲面。

(ExtendSrf 延伸曲面)

线 (Join 組合)

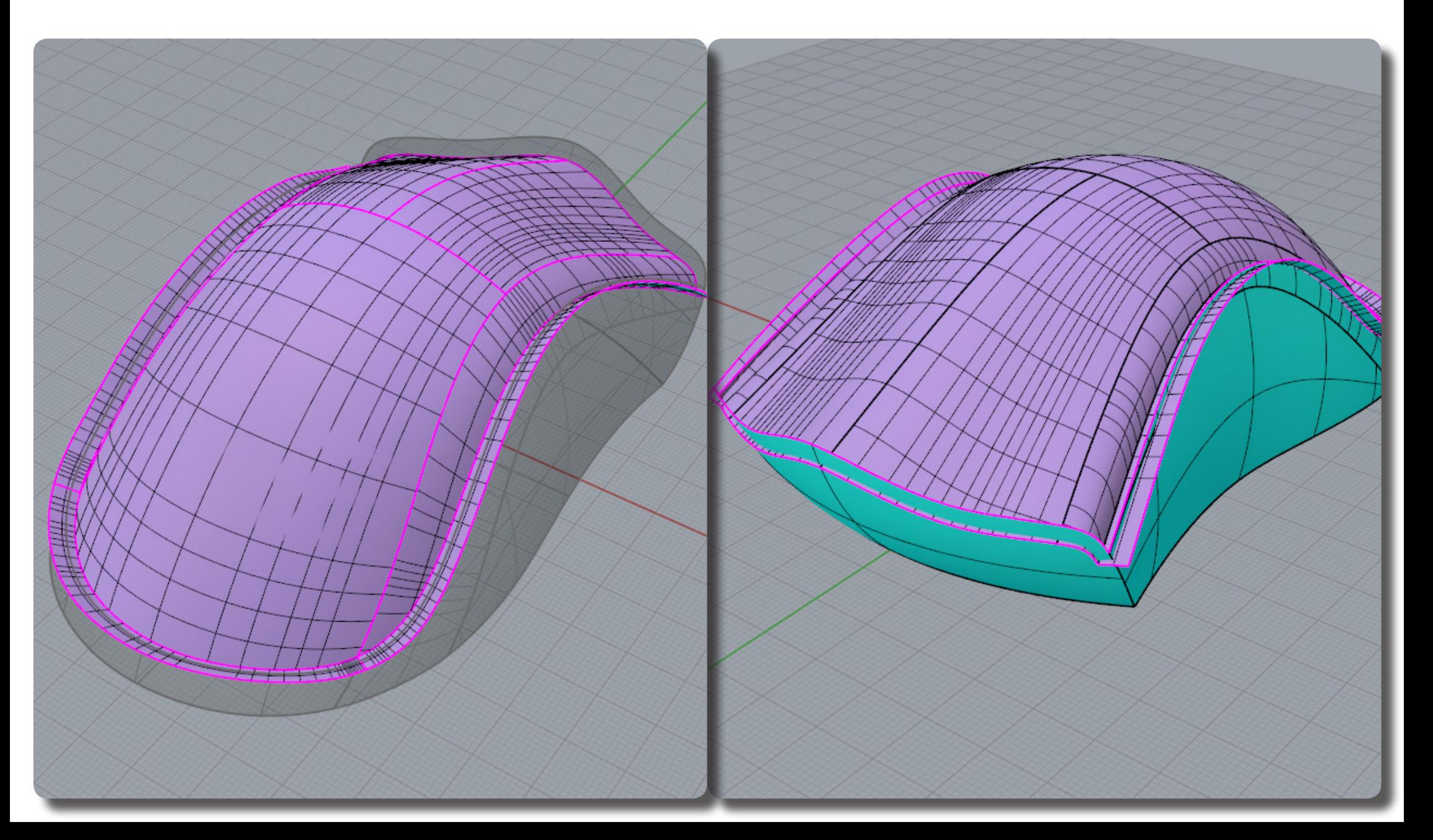

## **Rhino 滑鼠繪製 Razer Death Adder** <mark>トン・</mark> 11

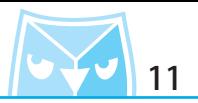

對兩組已組合曲面直接執行(CreateSolid 自動建立實體),即可以完成一個封閉的多重曲面(實 體)。 (CreateSolid 自動建立實體)

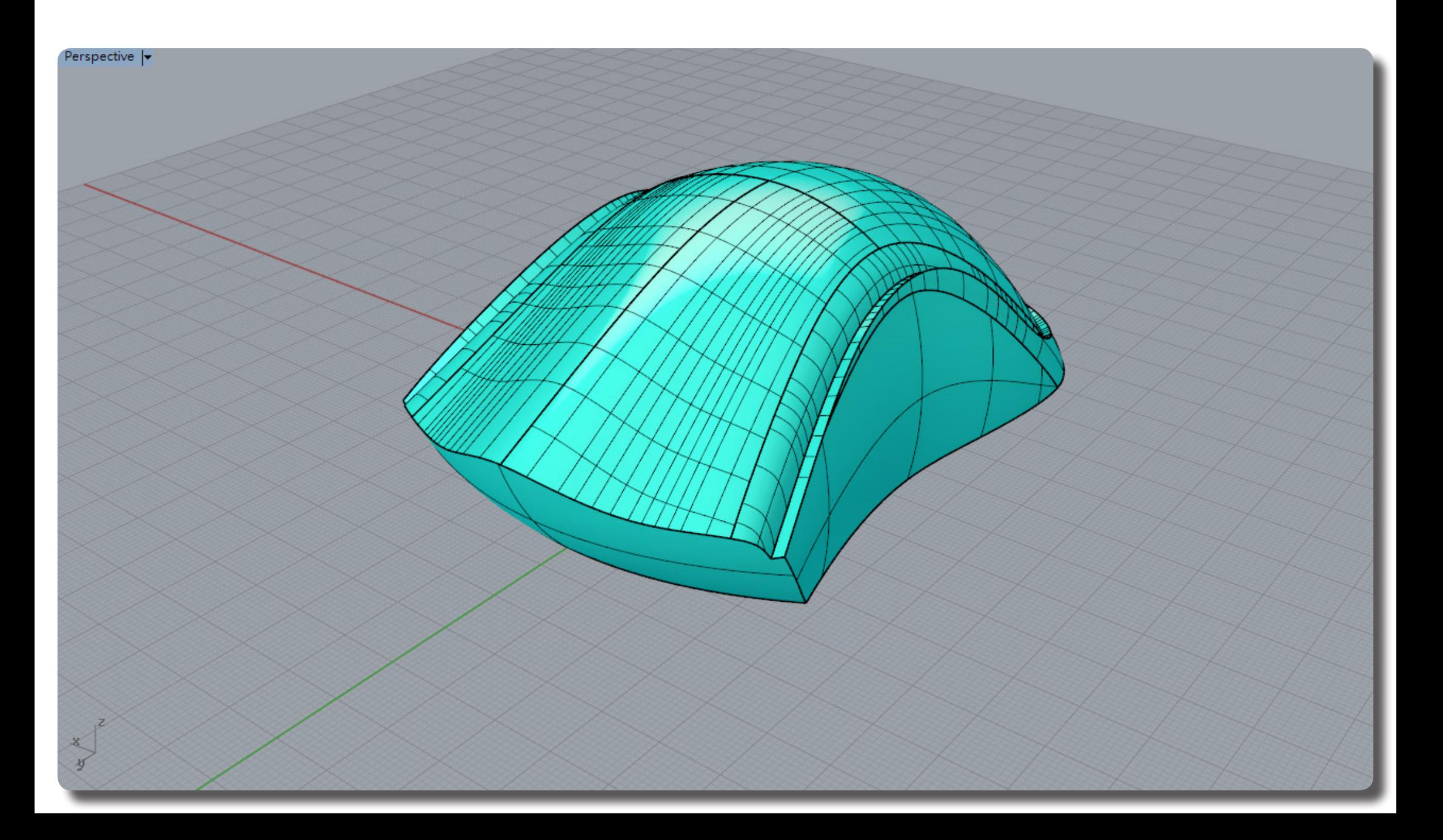

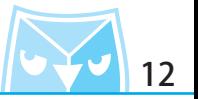

將變形前的上蓋備份叫出,即可以馬上看到滑鼠的鼠身設計完成,利用變形控制器可以快速的做 出鼠身中間分割縫隙,是其他繪製方式無法比擬的快速設計。

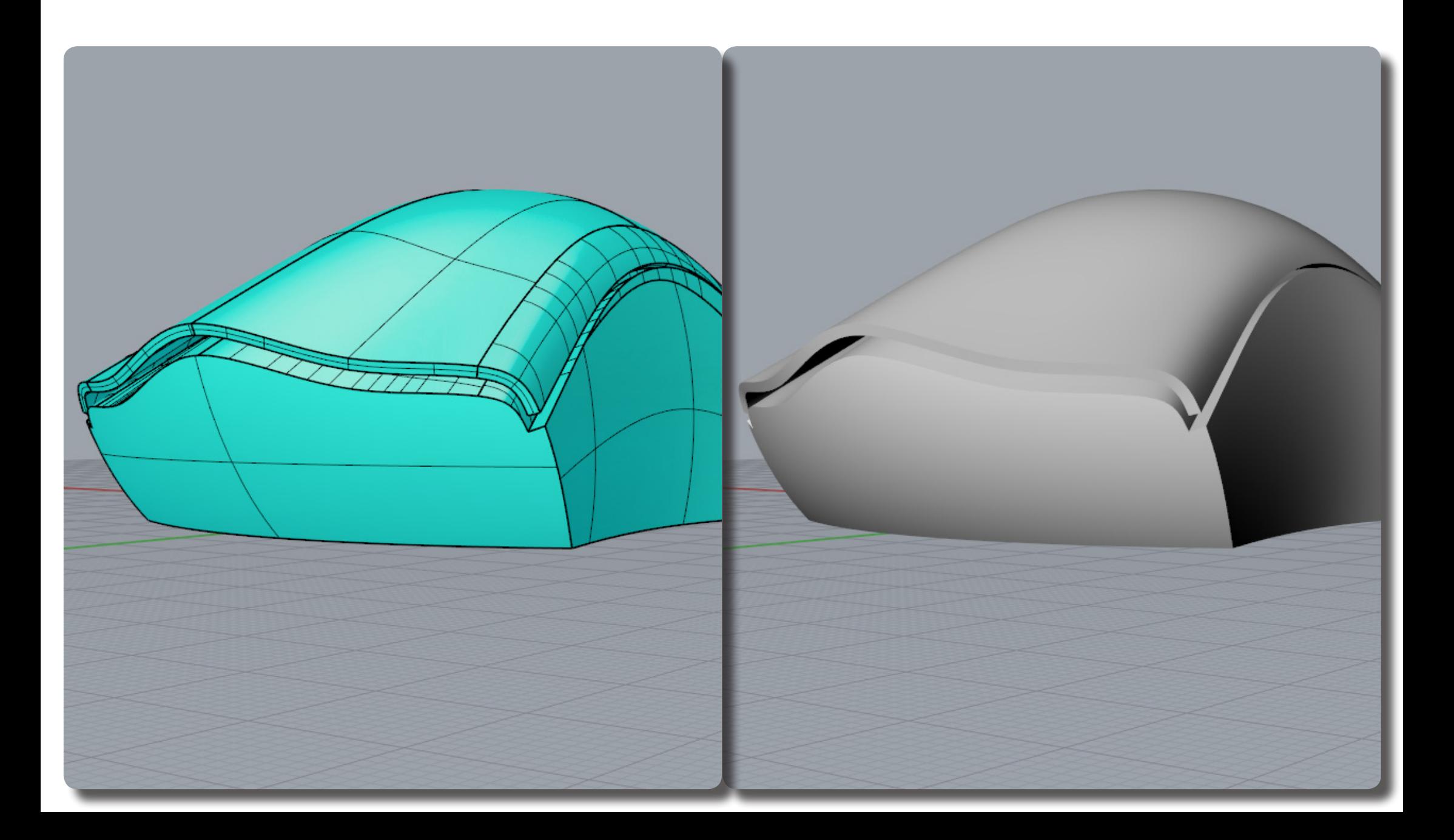

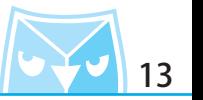

利用變形控制器可以做出類似漸消面的分件效果,而且非常快速且精準,這方法將適用於很多類 型的產品設計。

※ 變形控制器特點:若原先為封閉的多重曲面(實體),變形後亦為封閉的多重曲面(實體), 這是非常強大的特點,若有變形需求又希望不改變其曲面數量跟結構可以參考此功能。

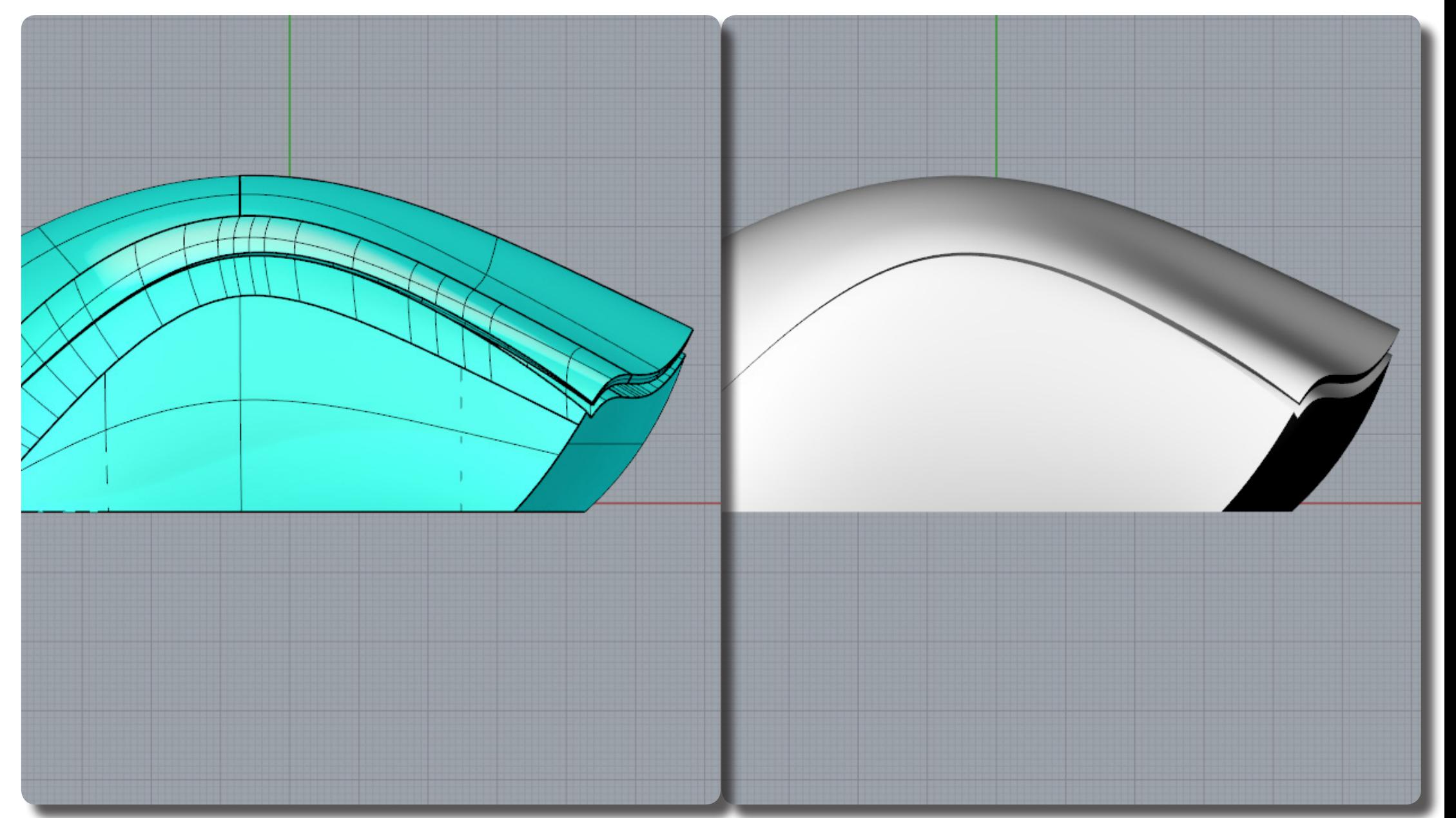

在 "Top" 視窗繪製該輪廓線,使其成為封閉的曲線。 (Curve 控制點曲線)

(Polyline 多重直線)

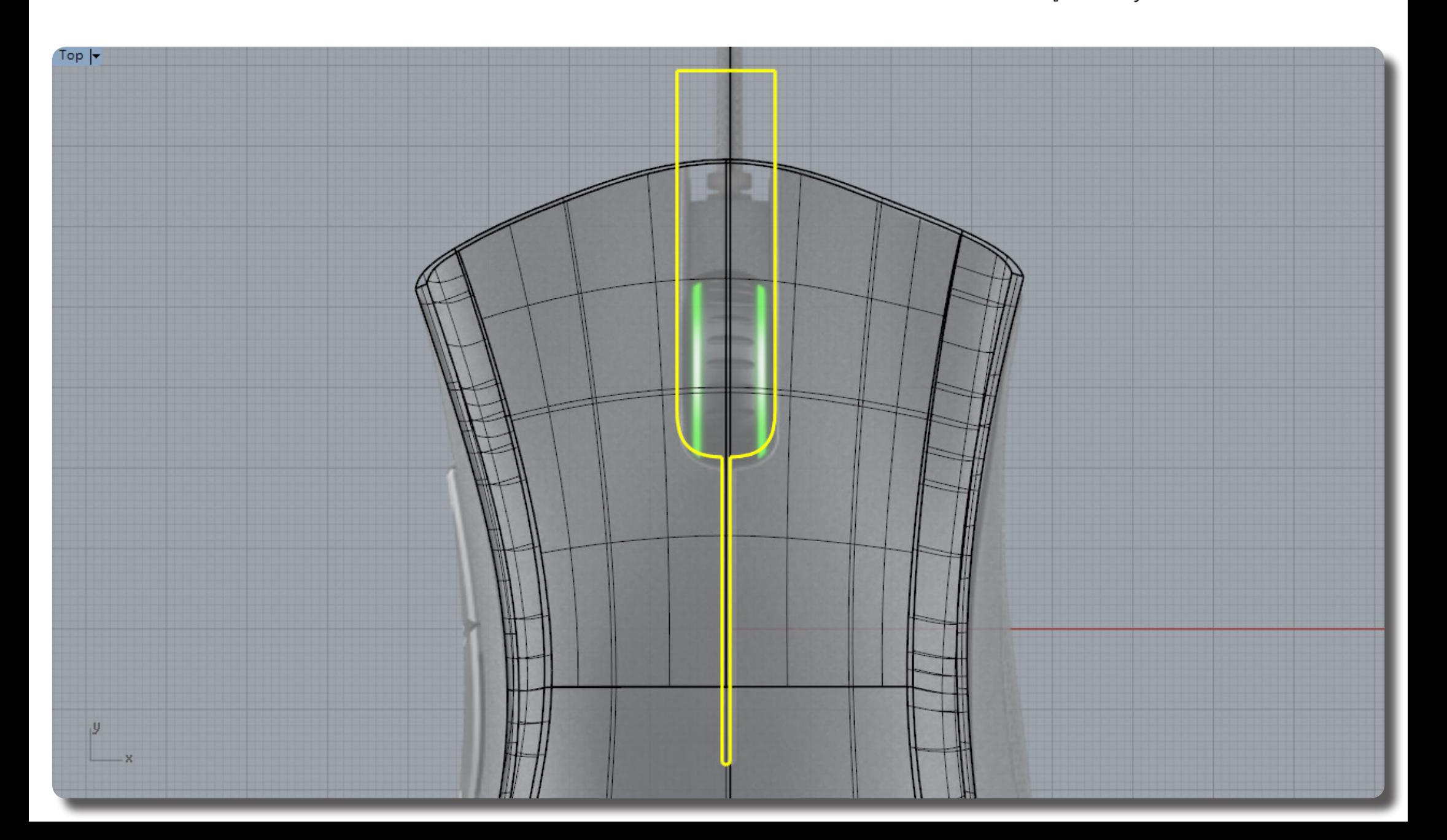

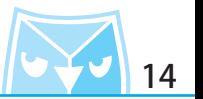

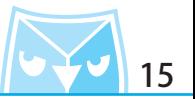

對該封閉輪廓線執行(ExtrudeCrv 擠出封閉的平面曲線),將其擠出為實體。 將上蓋 (BooleanDifference 布林運算差集)該擠出實體,即可以做出按鍵式的簍空上蓋。 該上蓋完成後,將其隱藏,備用之。

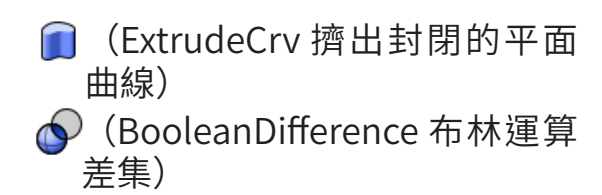

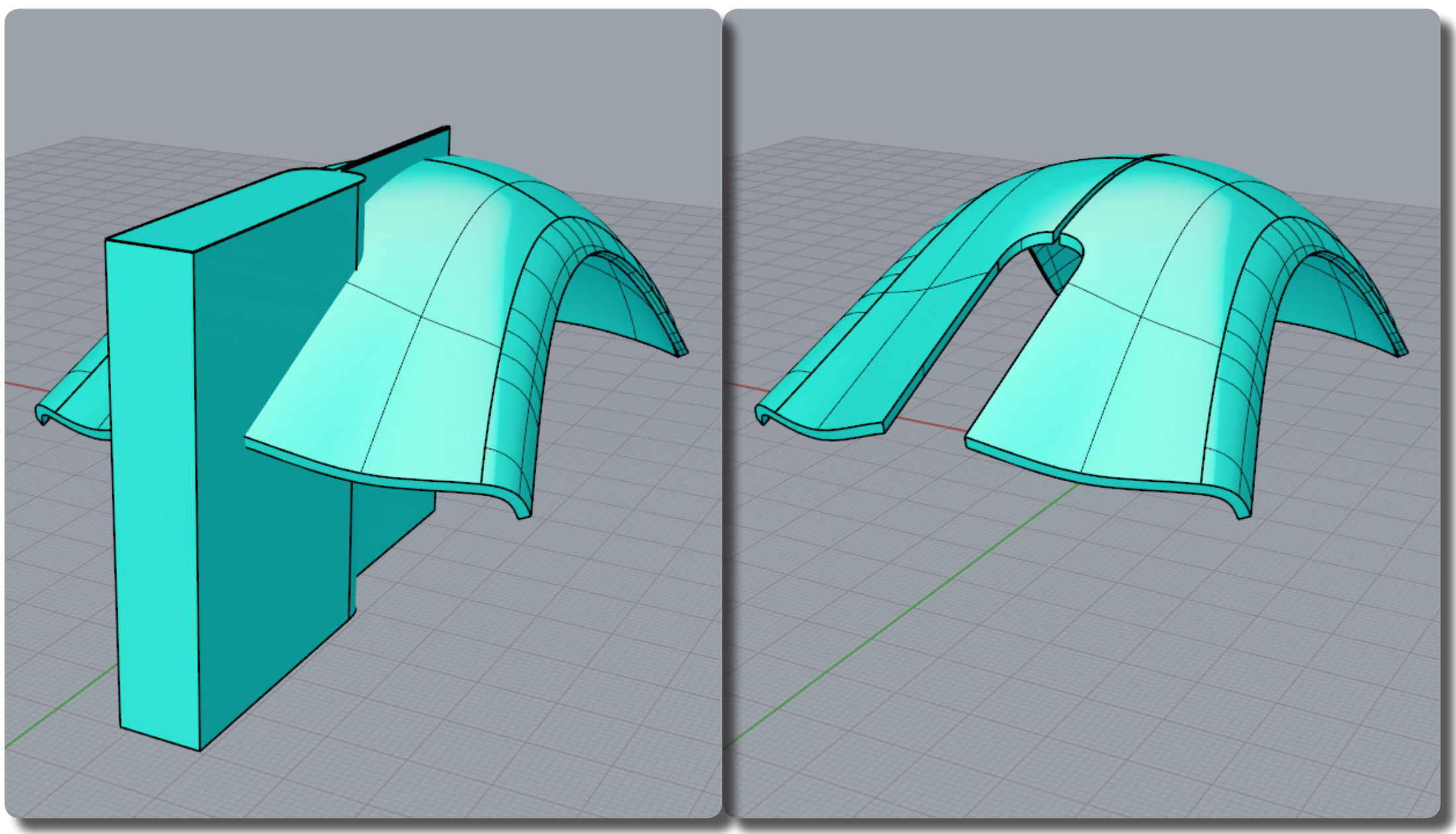

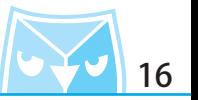

鼠身有一個是依照上蓋座內側挖空的,在此利用最前緣的曲面,將其 (ExtractSrf 抽離曲面), 並對其曲面使用(Untrim 取消修剪)功能,將曲面回復成為預設未修剪狀態。

(ExtractSrf 抽離曲面)

(Untrim 取消修剪)

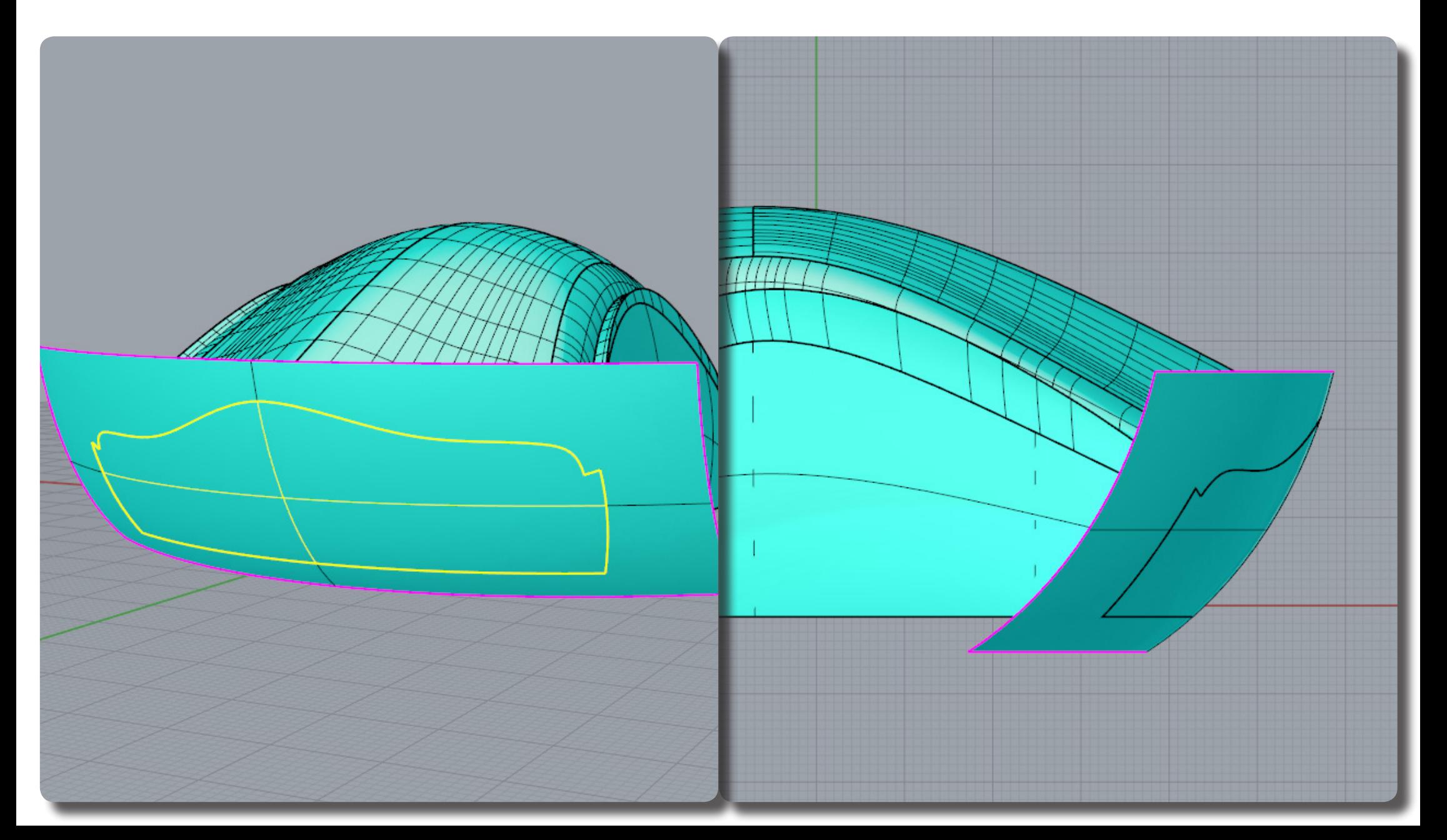

將此單一曲面打開控制點(F10)編輯造型,將曲面控制點往後調整。

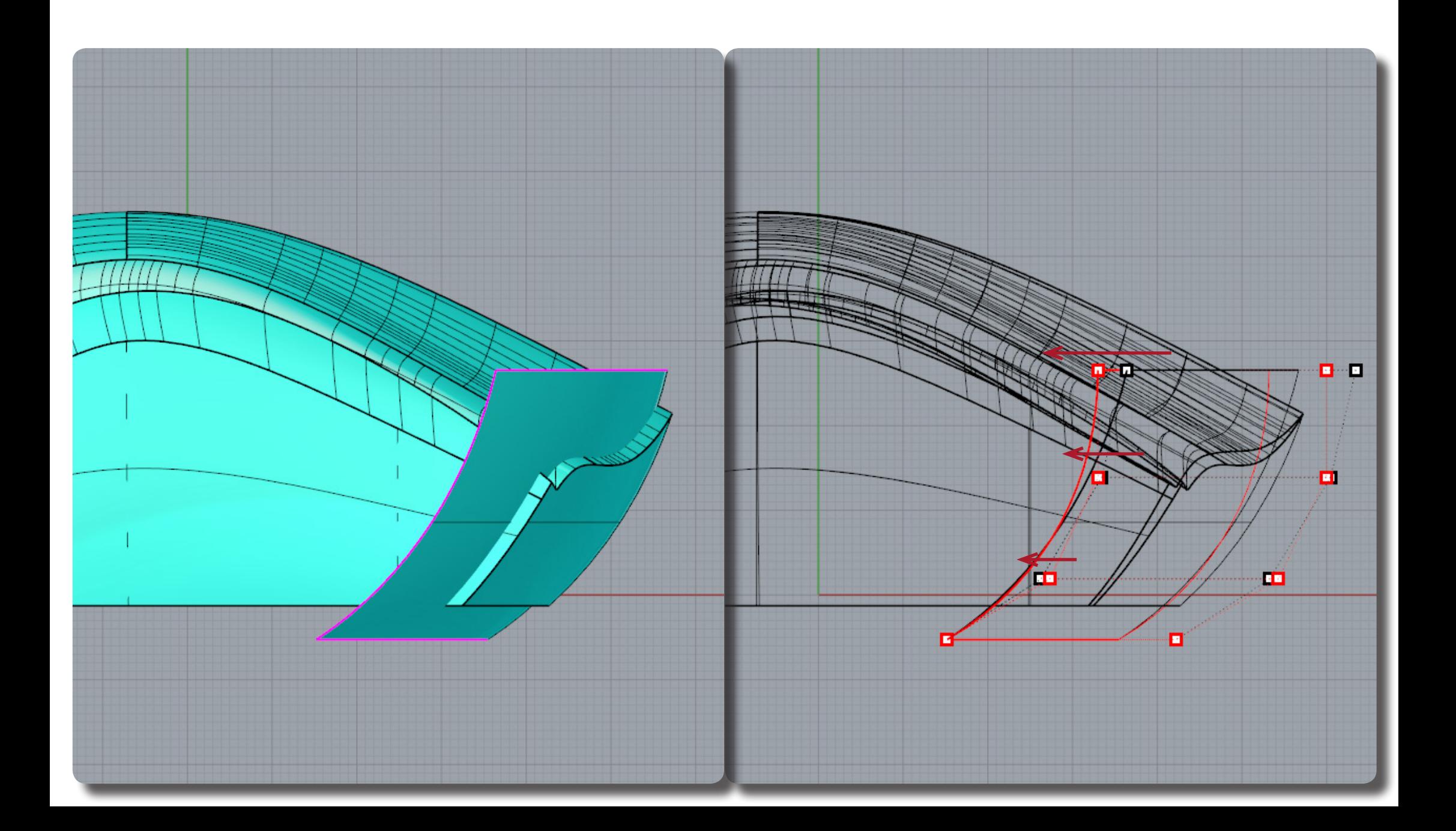

#### **Rhino 滑鼠繪製 Razer Death Adder** <mark>トイ・</mark> 18

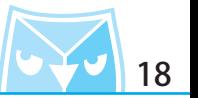

將剛剛的輪廓線 (ExtrudeCrv 擠出封閉的平面曲線), 記得將擠出的實體範圍置入於剛剛調整的 曲面裡面。 利用擠出的實體(BooleanDifference 布林運算差集)剛剛的調整曲面。

 $\bigcap$ (ExtrudeCrv 擠出封閉的平面 曲線) (BooleanDifference 布林運算

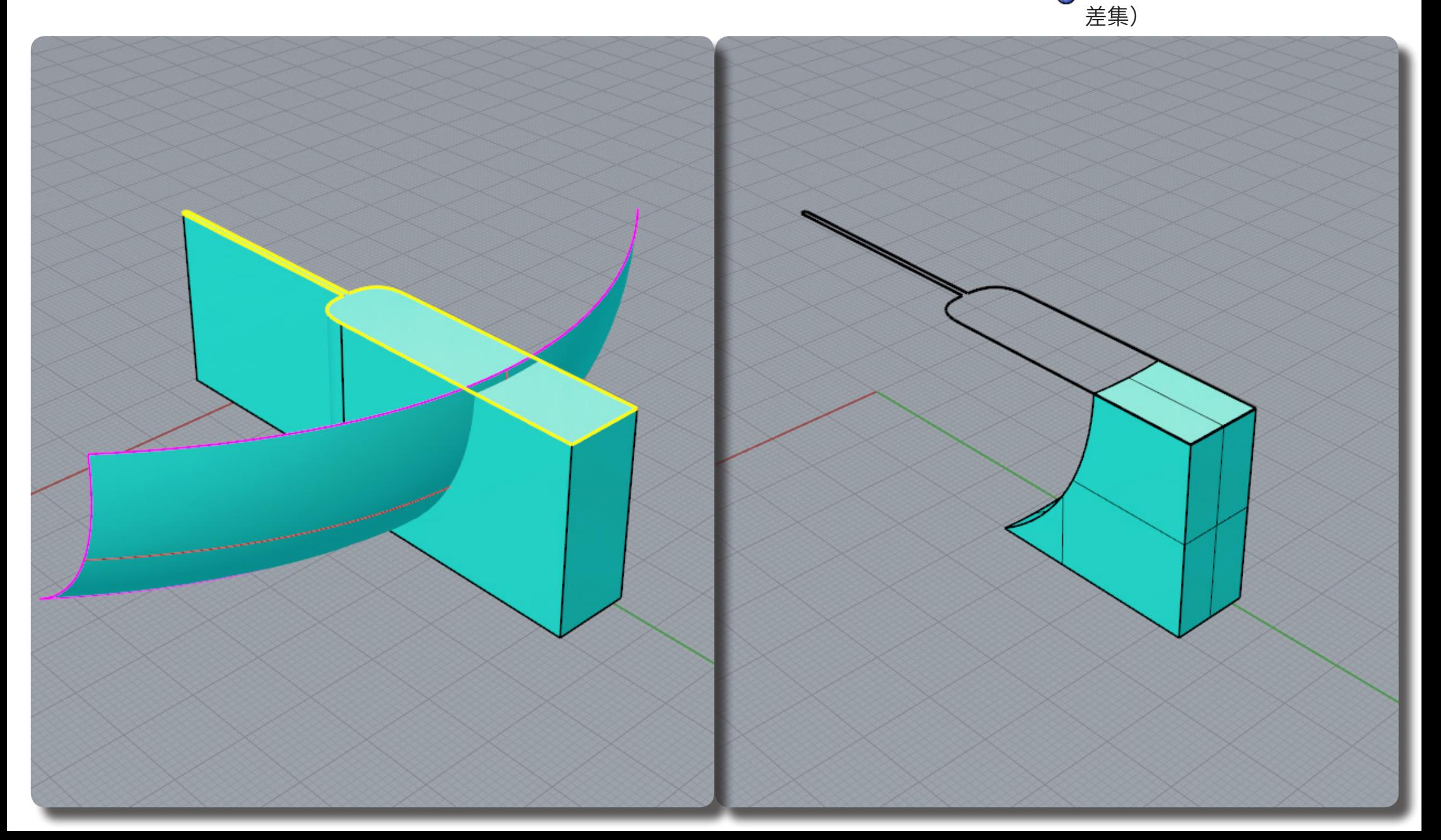

## **Rhino 滑鼠繪製 Razer Death Adder** <mark>トン・</mark> 19

將鼠身叫出,利用鼠身(BooleanDifference 布林運算差集)此實體,即可以得到如右圖所示。 <sub>①</sub>(BooleanDifference 布林運算

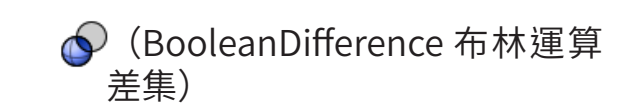

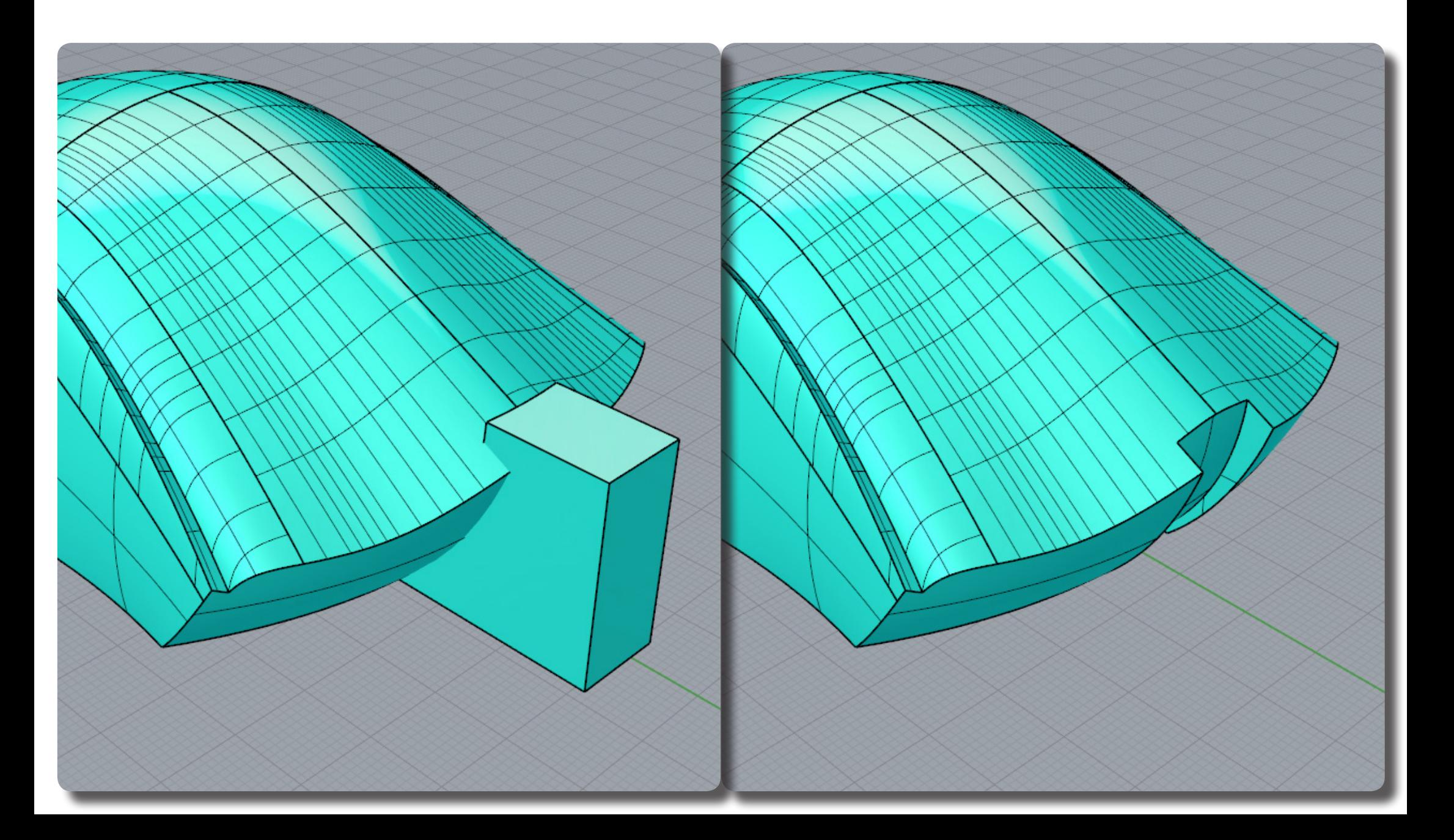

將上蓋叫出,即可以看到越來越豐富的細節呈現,所以一開始要先建立大方向的曲面量體,再慢 慢推砌所有的細節,把所有的細節精緻化,即可以呈現較完整的 3D 表現。

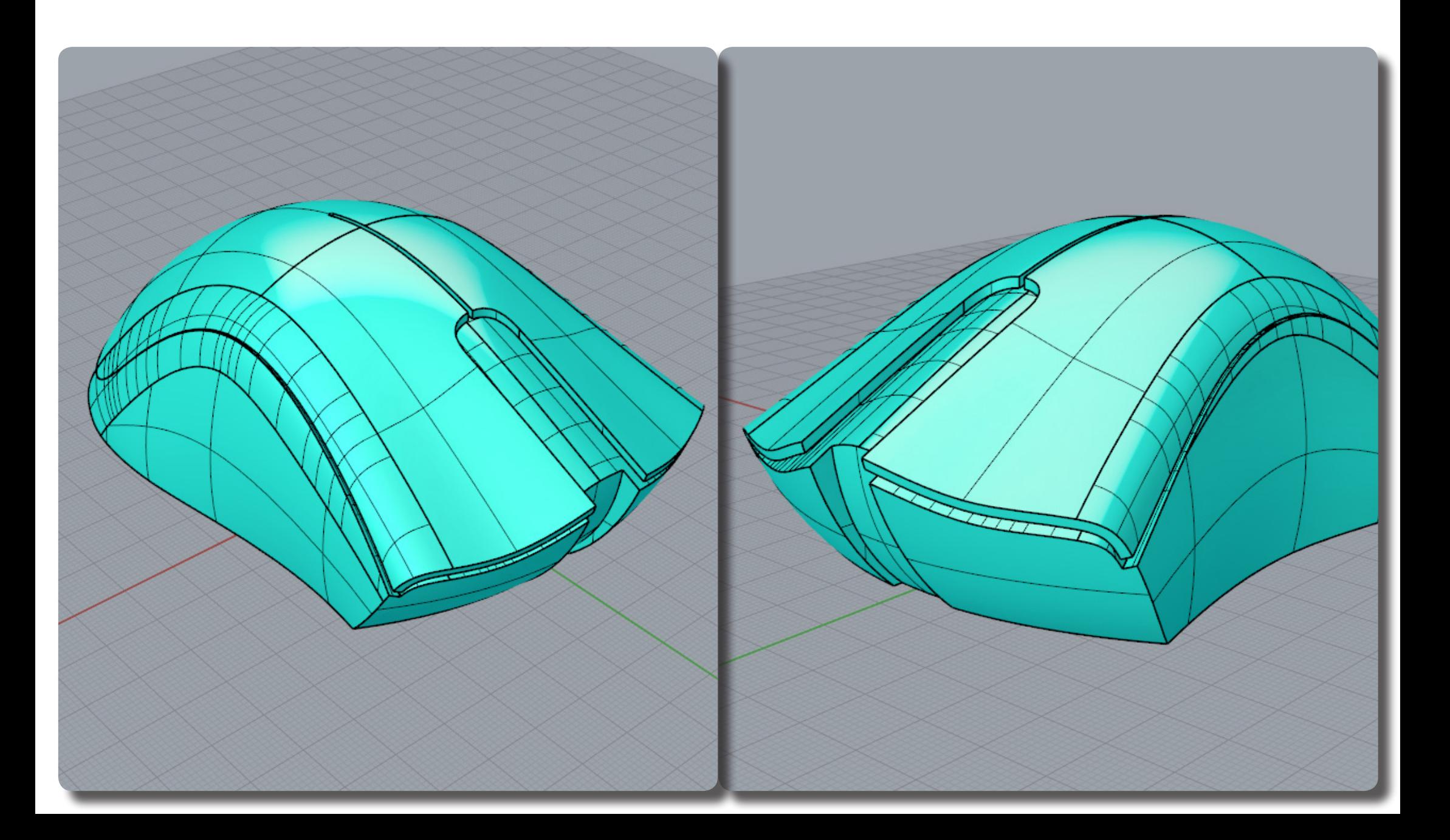

接著將要介紹滾輪鍵的繪製,利用最簡單的幾何圖形即可以繪製這個滾輪案例。 使用(Circle 圓 : 中心點、半徑)繪製三個圓形,尺寸可以參考例圖,或者自行斟酌該圖比例。

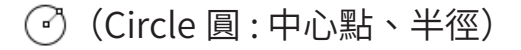

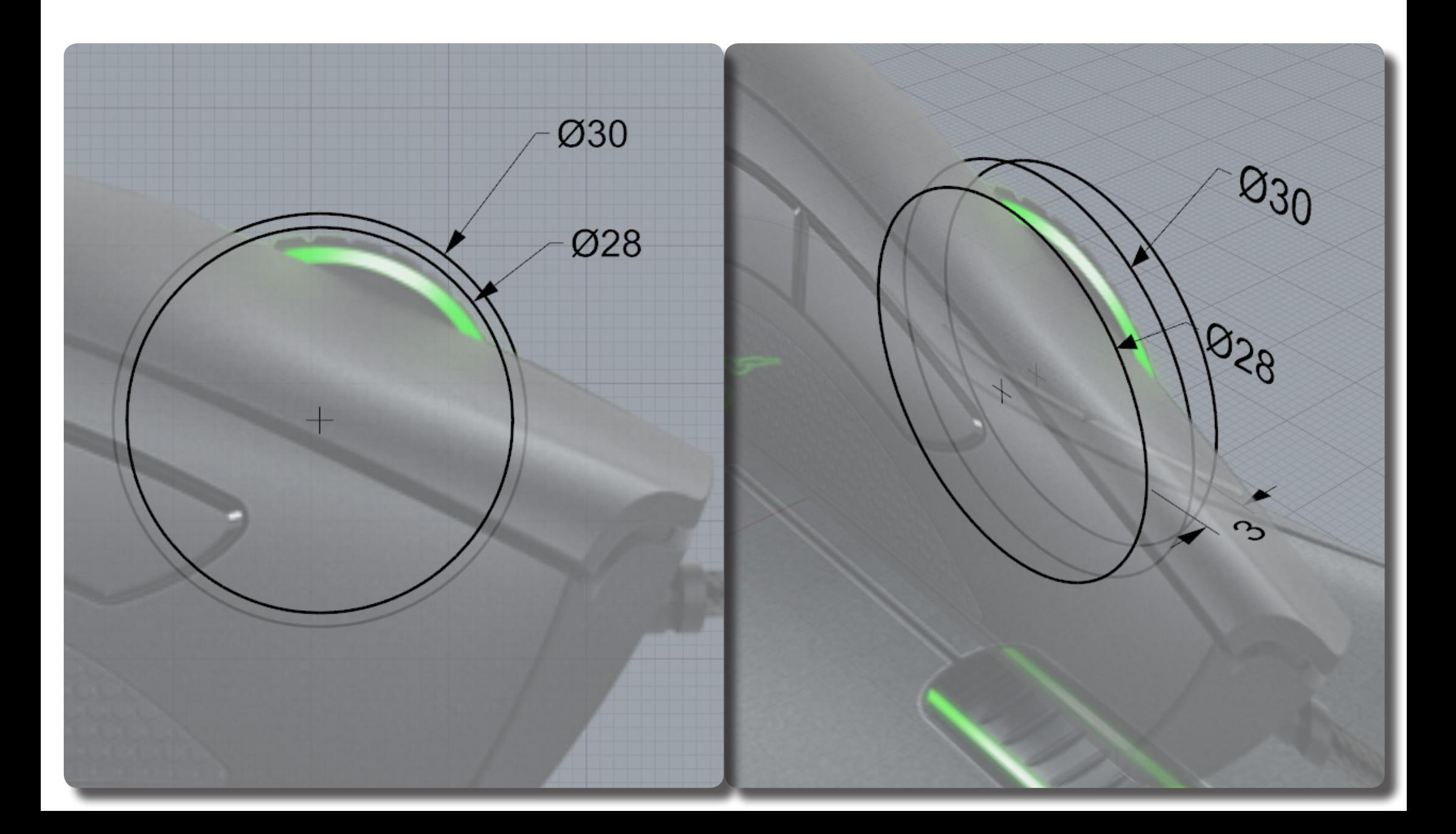

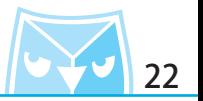

將三條曲線執行(Loft 放樣)指令,選擇 "標準 "形式即可。 並對其曲面執行(Cap 加蓋)指令,直接將其封閉為實體。

(Loft 放樣) (Cap 加蓋)

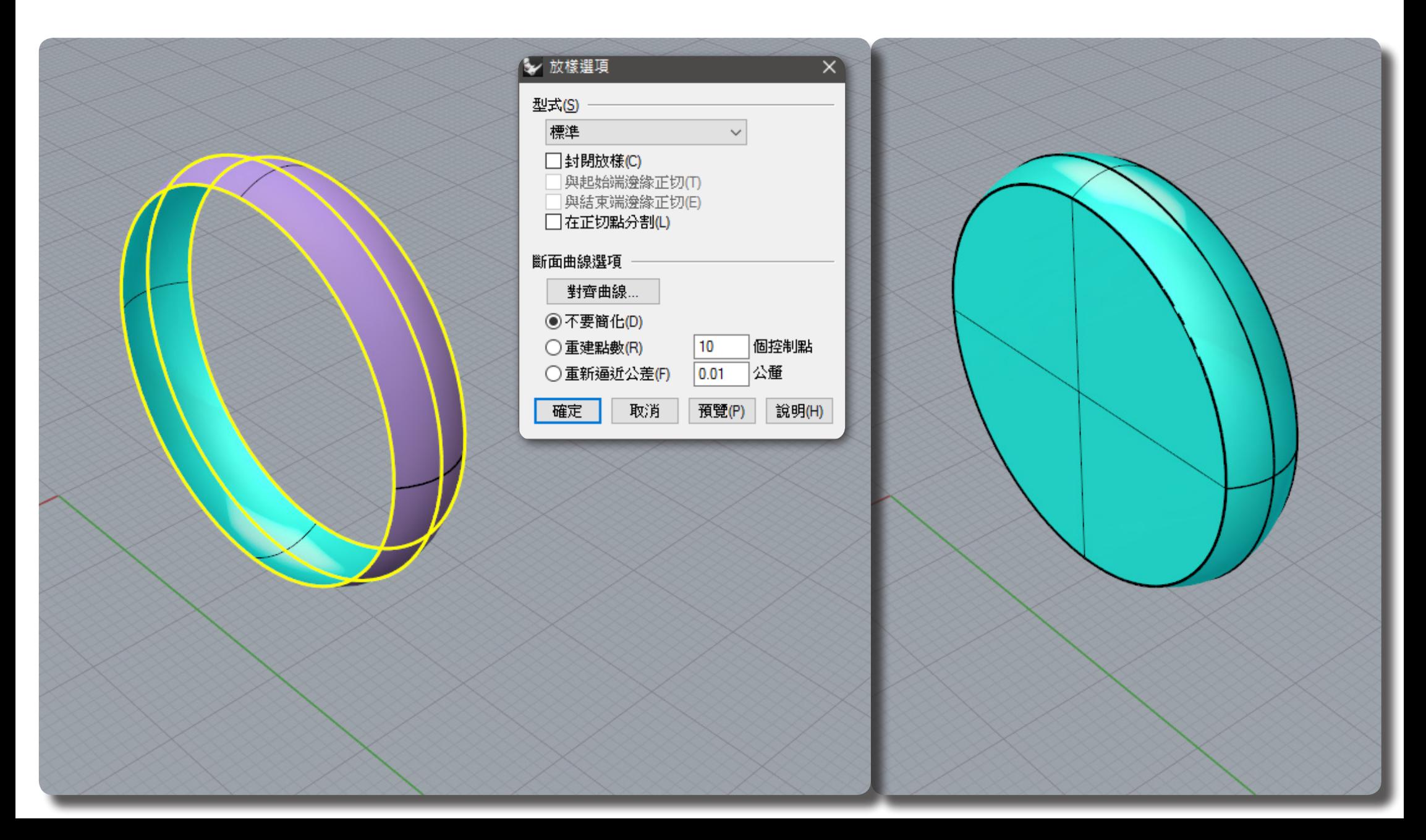

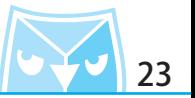

使用(Circle 圓 : 中心點、半徑)繪製一條與大圓同平面的曲線,尺寸可以參考例圖,或者自行斟 酌該圖比例。 對小尺寸的圓執行(ExtrudeCrv 擠出封閉的平面曲線)擠出兩側,距離約略 10mm。

(Circle 圓 : 中心點、半徑)

(ExtrudeCrv 擠出封閉的平面 曲線)

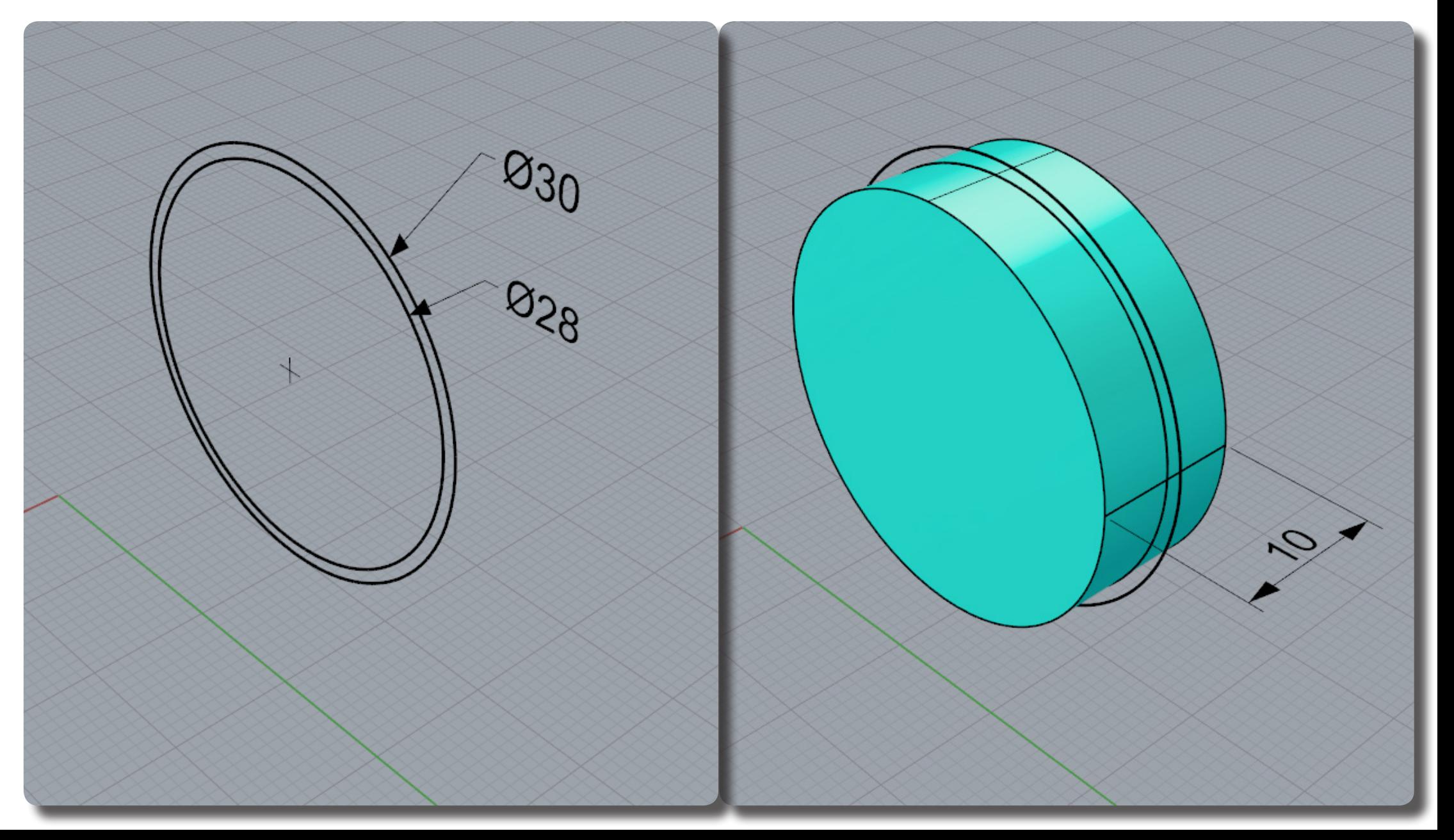

將剛剛的放樣的圓餅實體(BooleanDifference 布林運算差集)小尺寸圓柱,並得到的實體,在 布林運算裡面的選項,請記得將"刪除輸入物件 (D)= 否"設定為否,才不會把小圓柱刪除。 並對其使用(FilletEdge 不等距邊緣圓角)修飾細節。

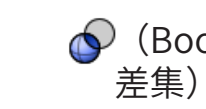

(BooleanDifference 布林運算

(FilletEdge 不等距邊緣圓角)

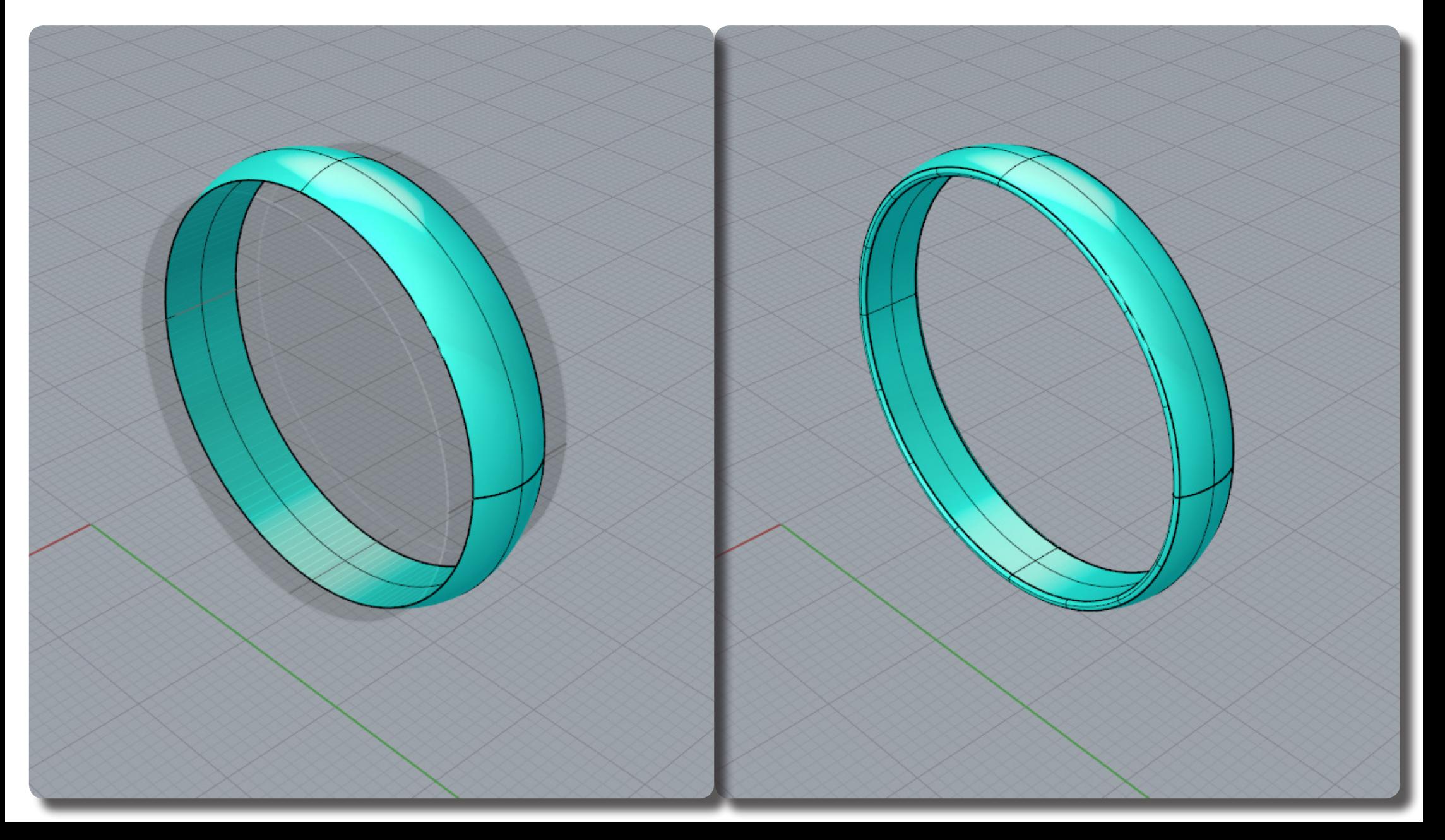

接著對小圓柱執行(FilletEdge 不等距邊緣圓角)指令,以例圖半徑尺寸為 2mm。 イ(FilletEdge 不等距邊緣圓角)

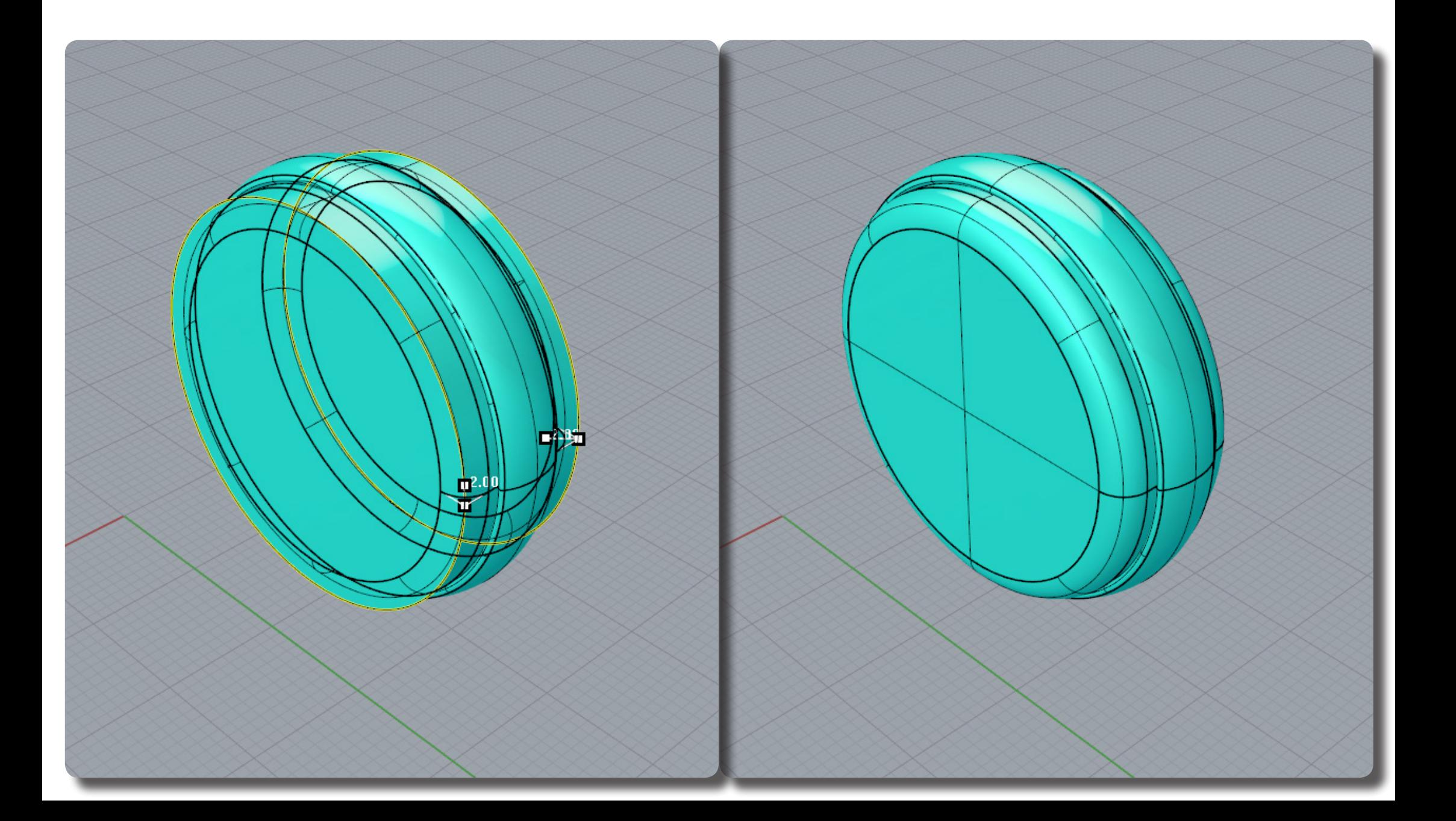

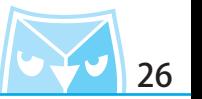

**曾**發現中間的零件部分太窄,因為導圓用過後,導致此零件左右兩側內縮,此時可以考慮且接使 用¨猓作<mark>軸¨</mark>裡面旳縮放郫,且接弛曳縮放全適富大小。

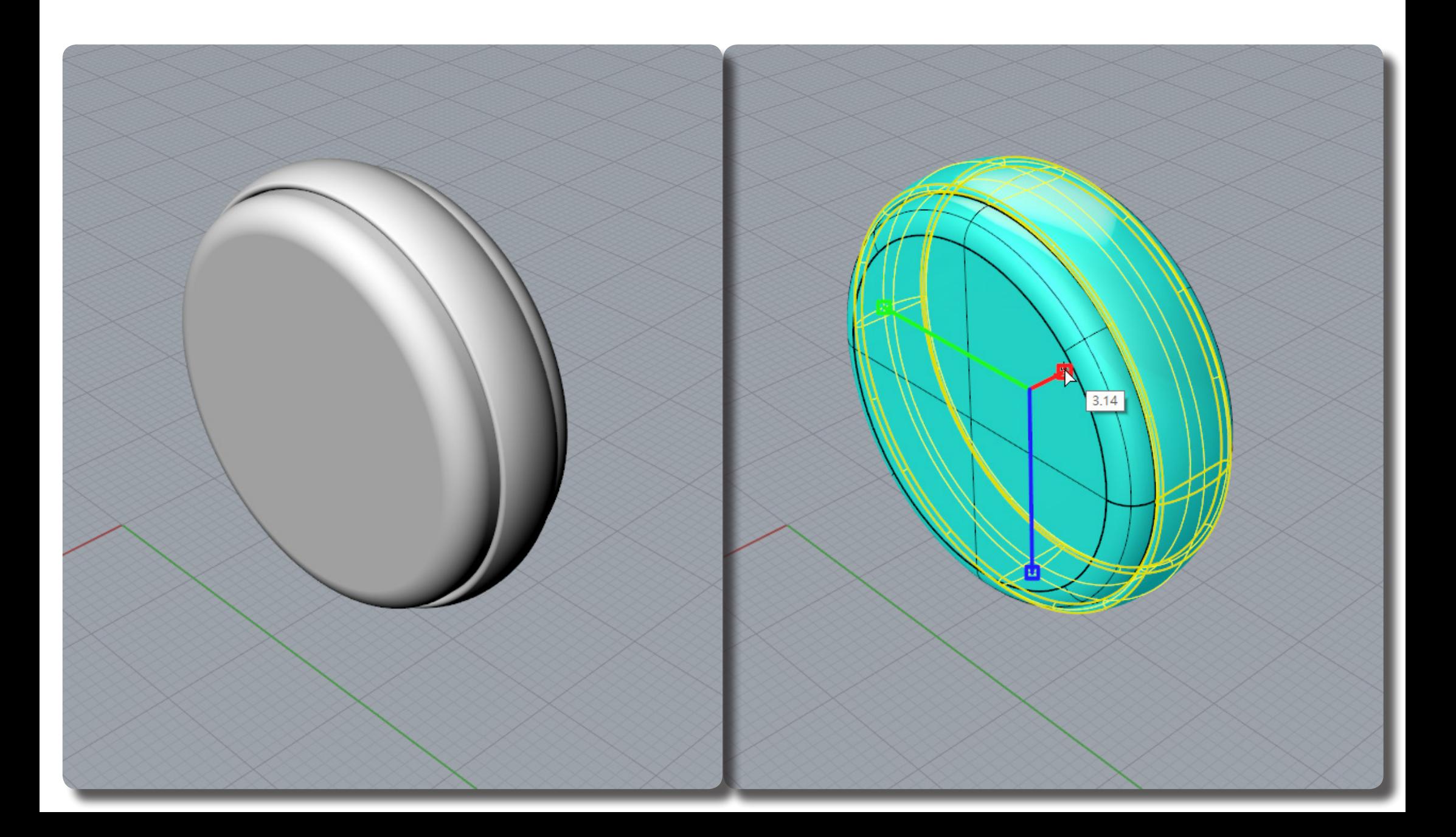

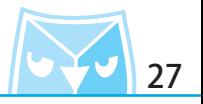

請自行調整至理想尺寸,如圖所示。

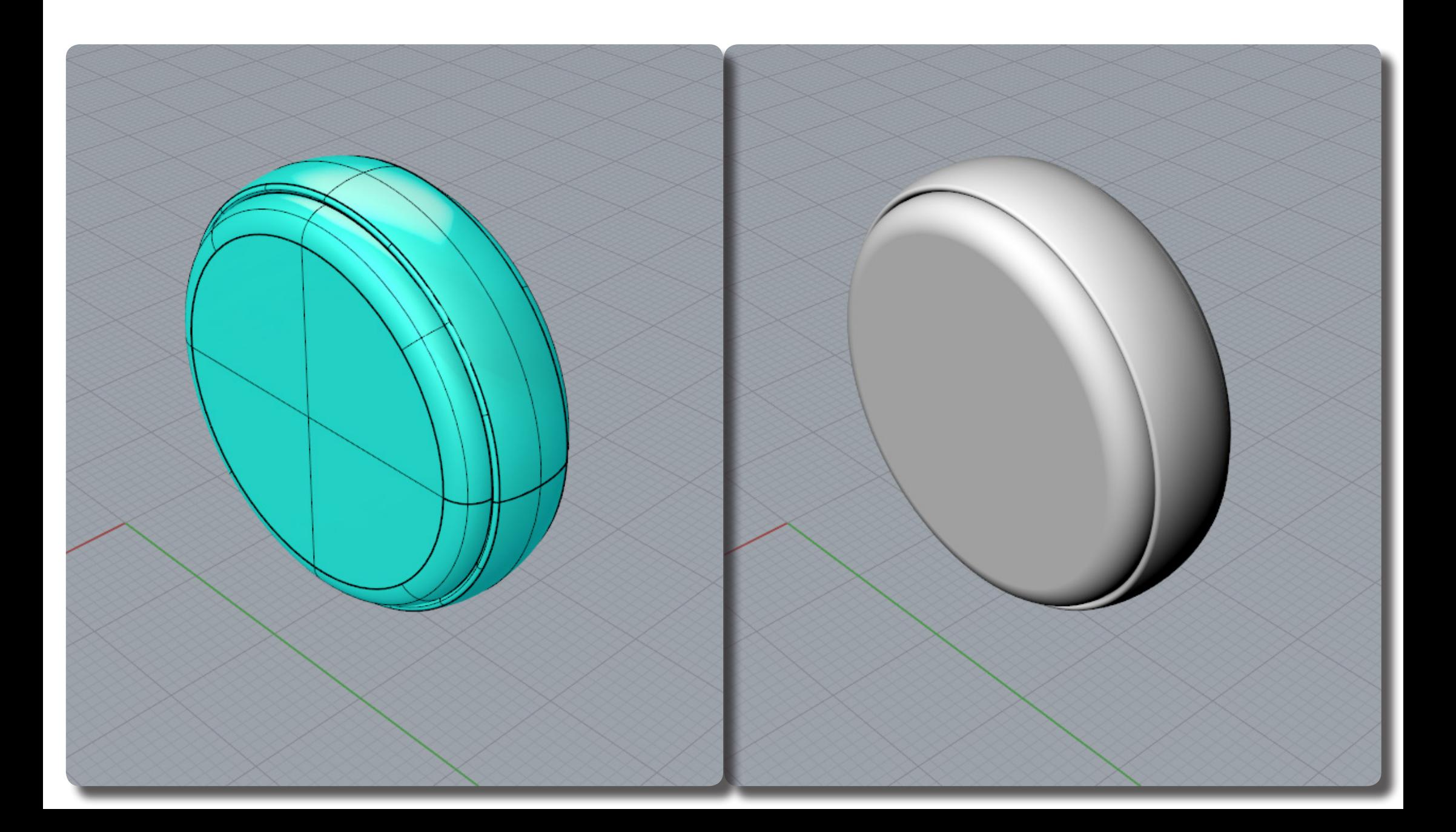

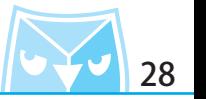

接著要繪製滾輪的溝槽造型,亦利用最簡單的幾何圖形即可以完成該造型,此案例先繪製一個 (Sphere 球體:屮心點、丰侳)指令,但是繒袈圓球乙俊,您曾發現曲面縫線仕呆側,我們曾希 望該球的曲面縫線朝外或者與原有的曲面朝同方向。

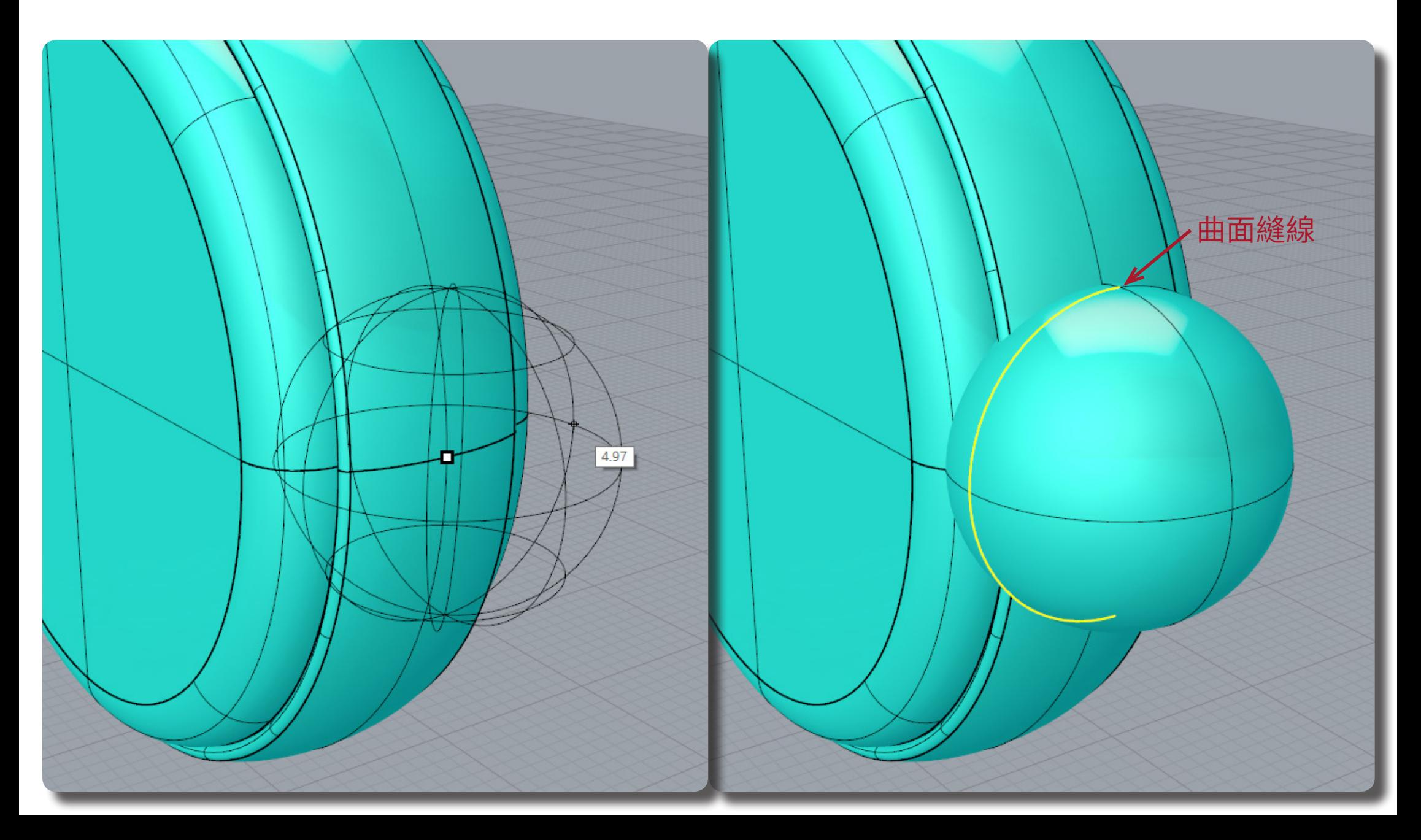

利用"操作軸"將圓球旋轉,使其圓球縫線與滾輪縫線朝同方向,並將圓球利用操作軸縮放。

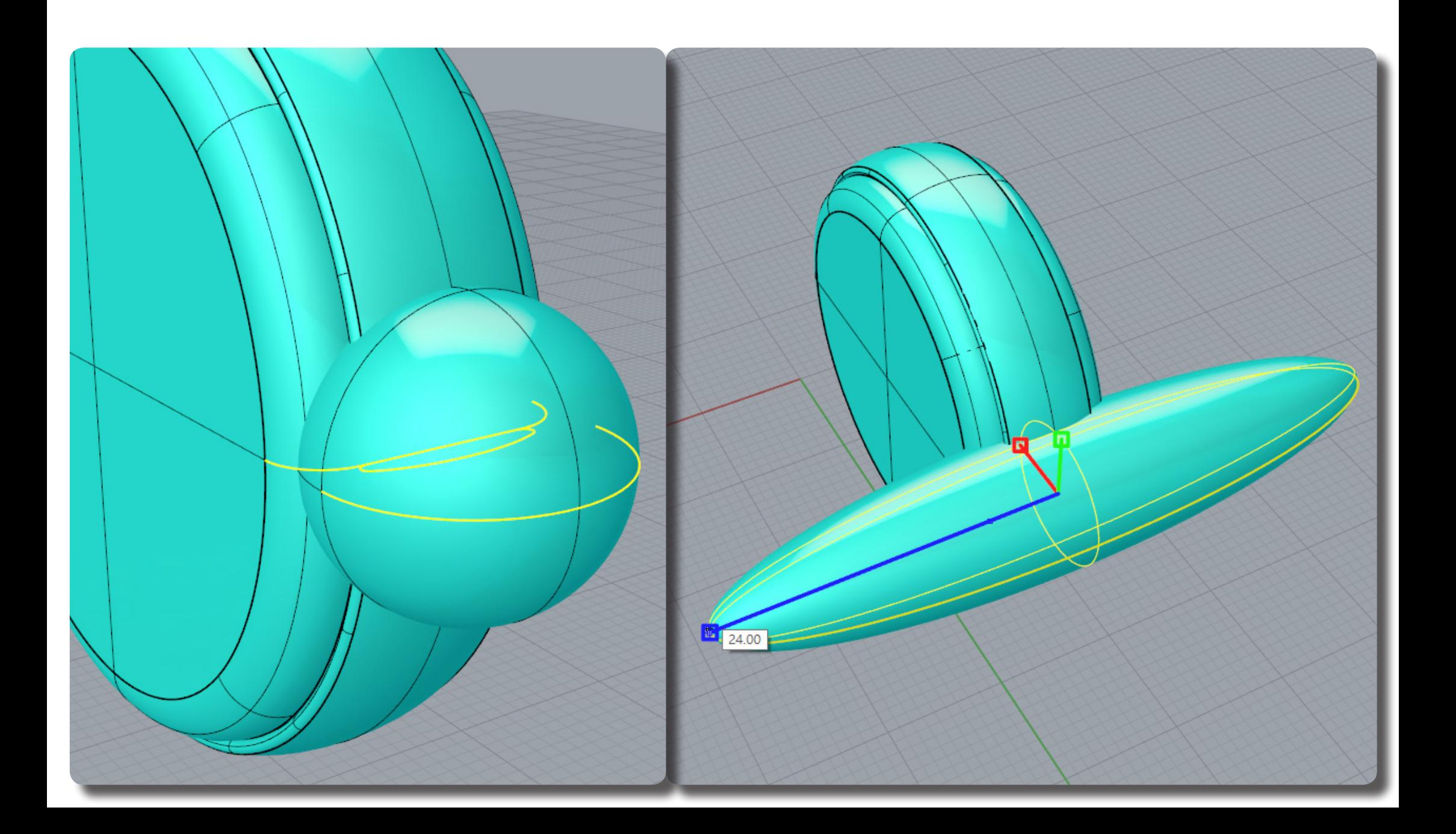

## **Rhino 滑鼠繪製 Razer Death Adder** <mark>トン・</mark> 30

將圓球利用操作軸縮放,把剩餘的兩個軸向縮放尋求適當比例大小。

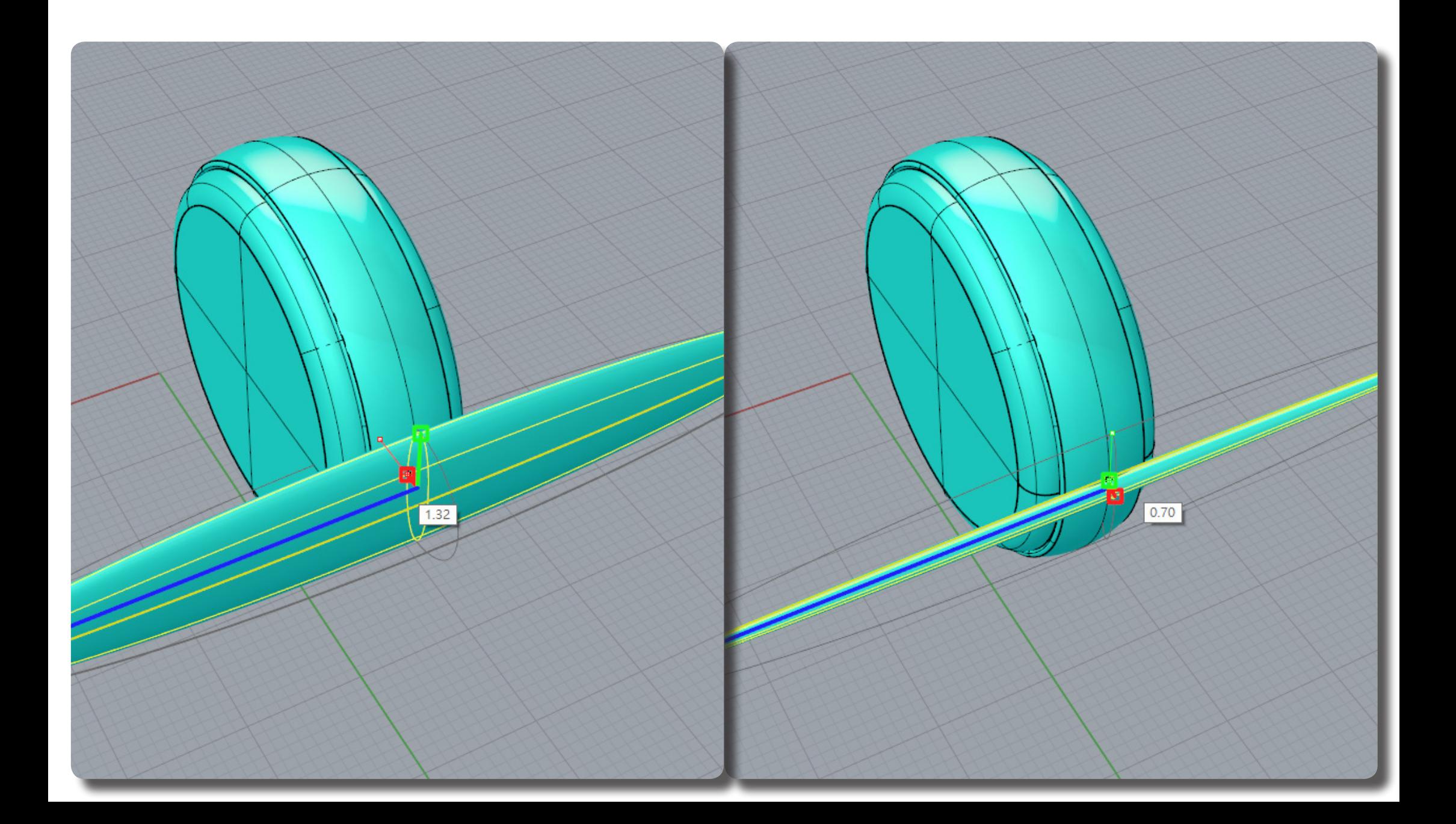

隨著您不斷的調整圓球的縮放比例,可以反覆執行(BooleanDifference 布林運算差集)來檢測 縮放的比例及適當的圓球大小,最終調整的大小如圖所示。

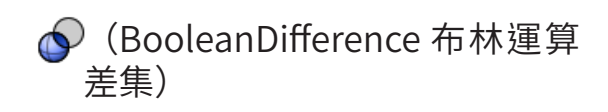

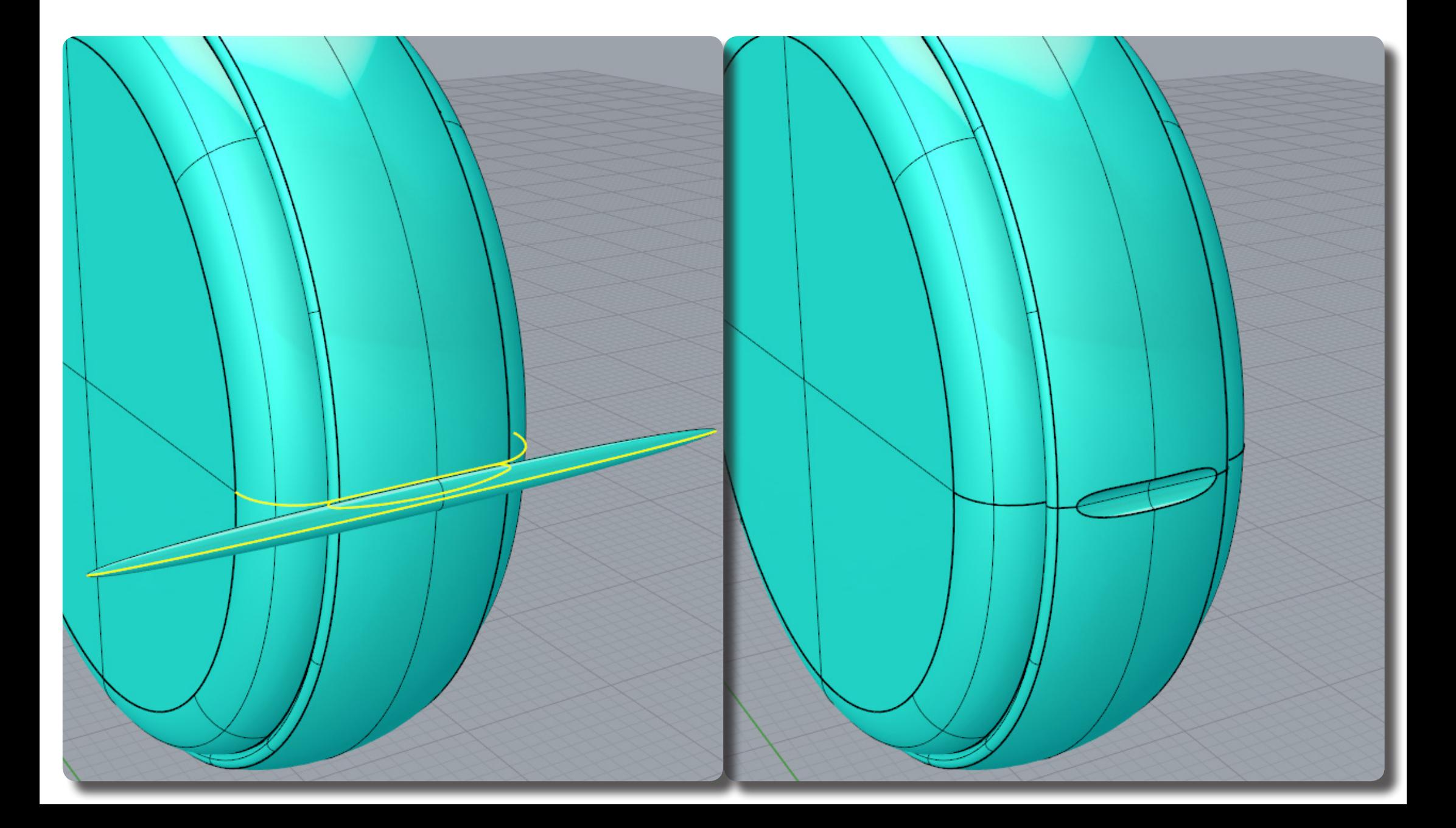

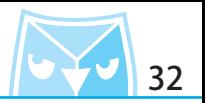

接著將此變形的橢圓體使用(ArrayPolar 環形陣列),此案例陣列數量為 26 個,可以依照比例 自行斟酌數量。 (ArrayPolar 環形陣列)

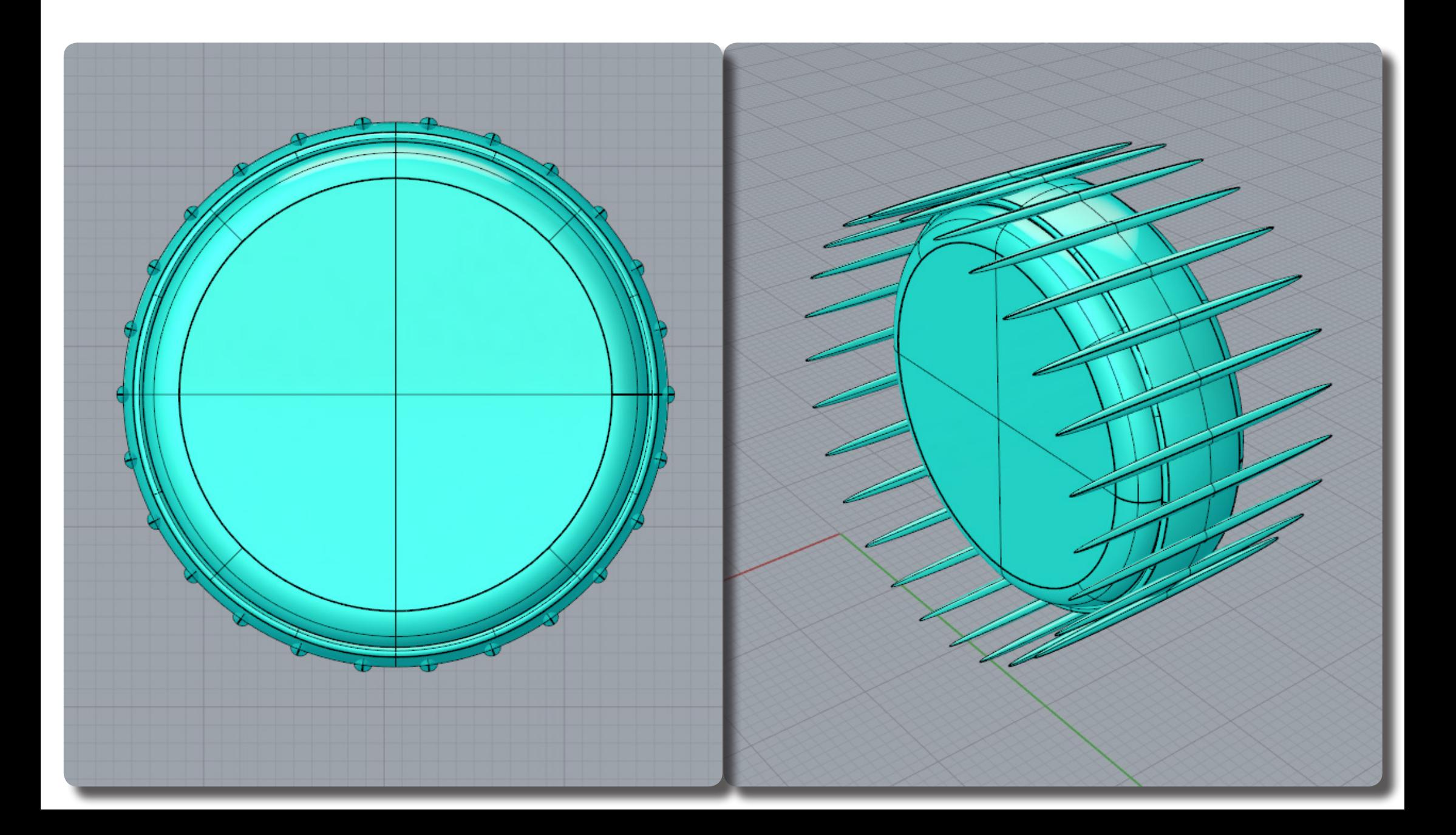

將滾輪 (BooleanDifference 布林運算差集)變形的橢圓體即可以得到滾輪的造型細節,並將其 執行(FilletEdge 不等距邊緣圓角)指令,得到更圓潤的削切細節。

(BooleanDifference 布林運算 差集)

(FilletEdge 不等距邊緣圓角)

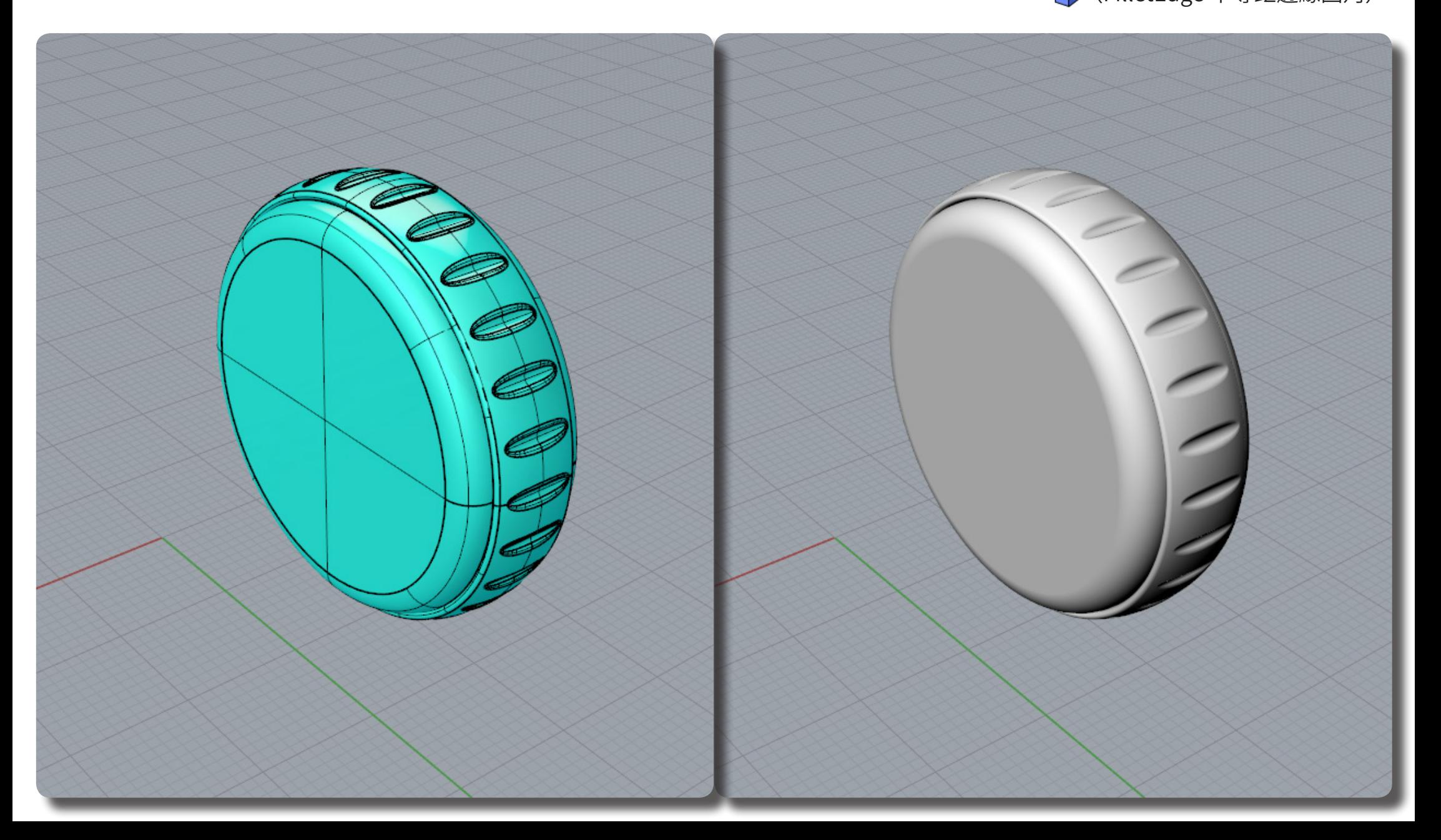

使用(Circle 圓 : 中心點、半徑)繪製三個圓形,尺寸可以參考例圖,或者自行斟酌該圖比例。

(Circle 圓 : 中心點、半徑)

(Loft 放樣)

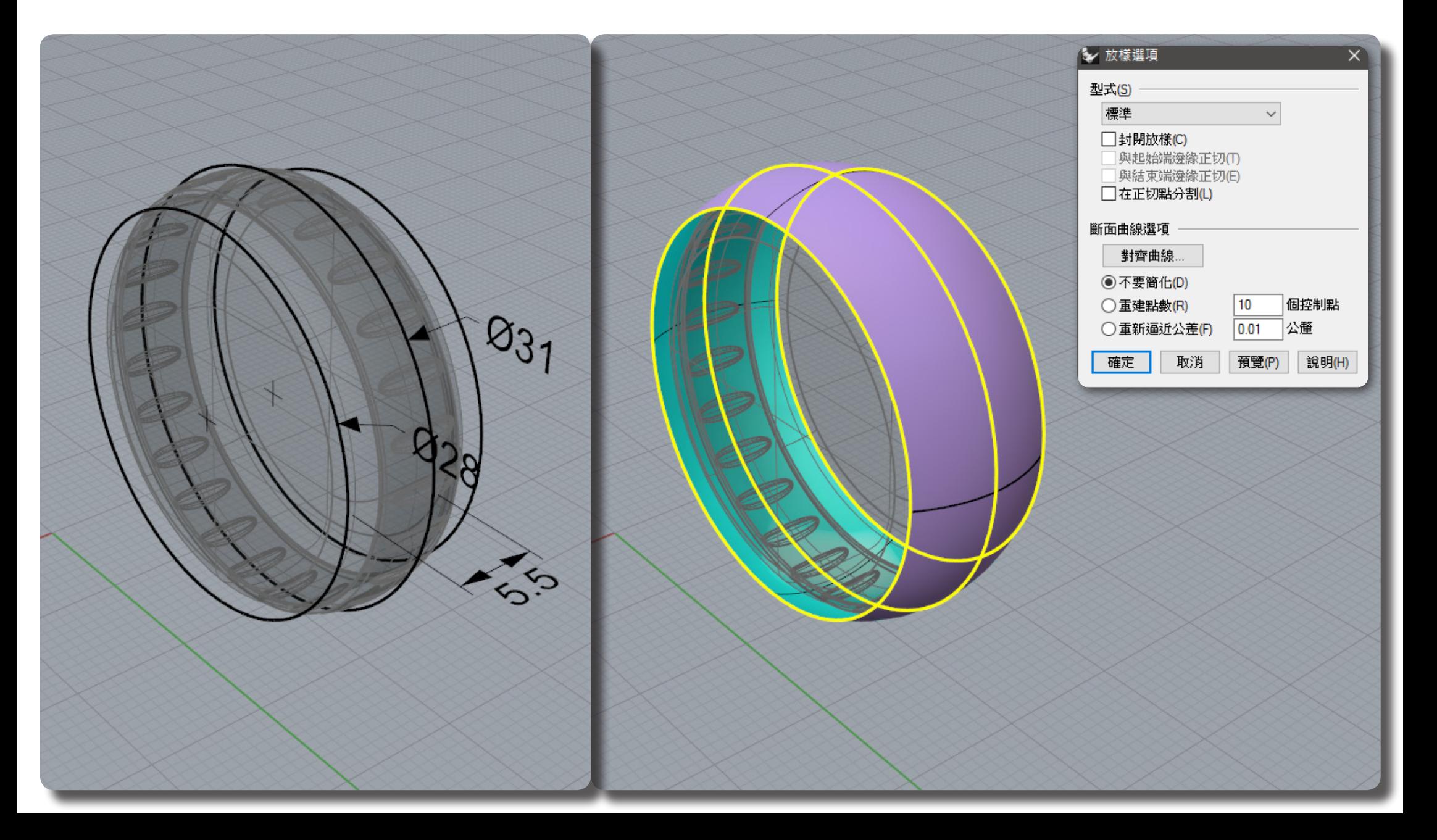

對其放樣曲面(Cap 加蓋)成為貰體,然後將鼠身叫出,將鼠身(BooleanDifference 布林連昇 走集)該貫體即可元<mark>成鼠身放直滾</mark>輛的空間。

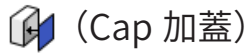

(BooleanDifference 布林運算 差集)

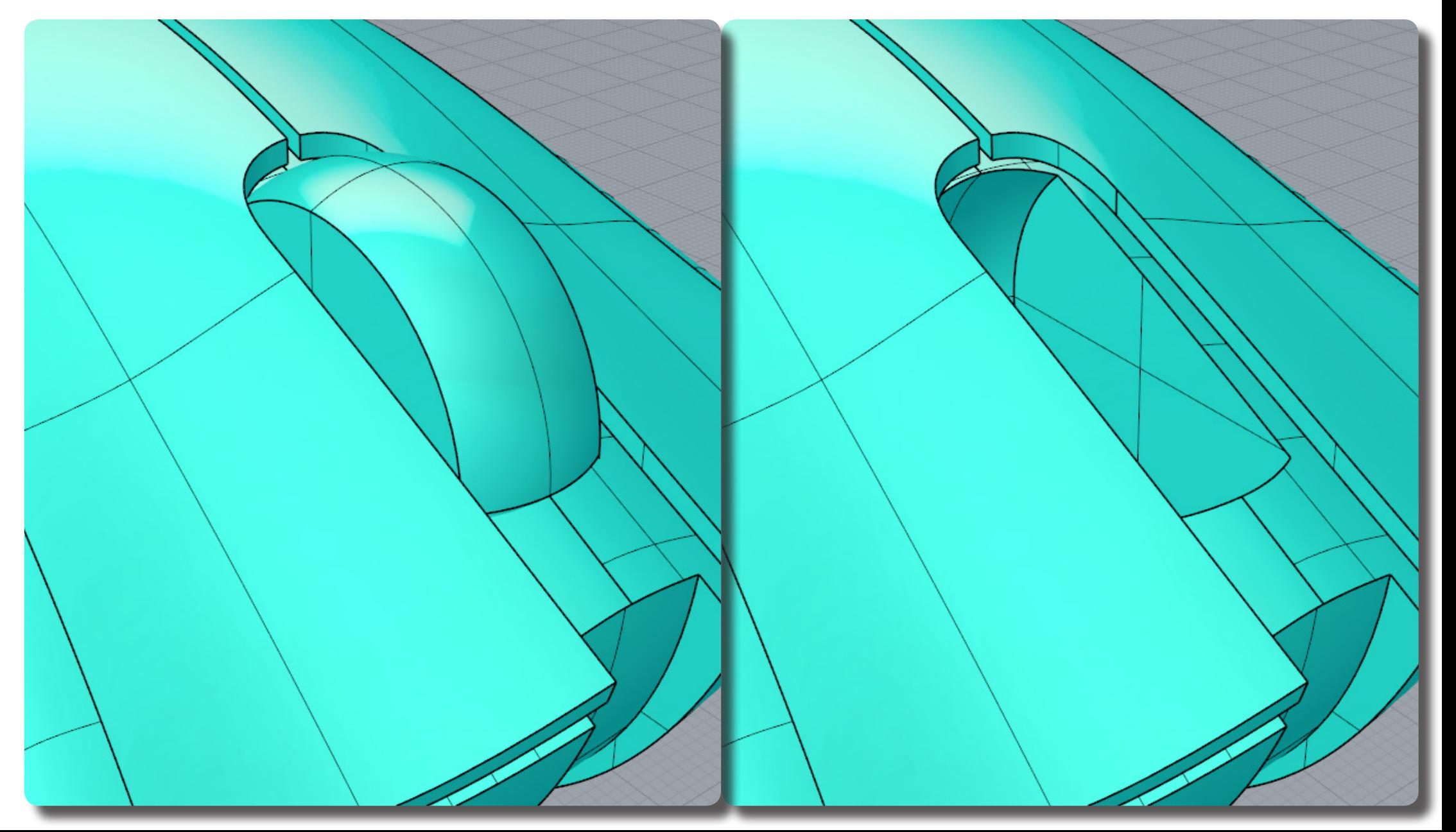

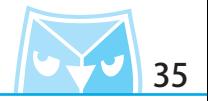

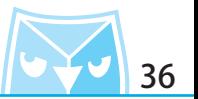

若有實體滑鼠對照,會發現鼠身前方此區小曲面是往下凹陷的,將其 (ExtractSrf 抽離曲面), 並繪製兩條(Line 直線),並使用(Trim 修剪)將中間部分修剪掉。

(ExtractSrf 抽離曲面)

(Line 直線)

(Trim 修剪)

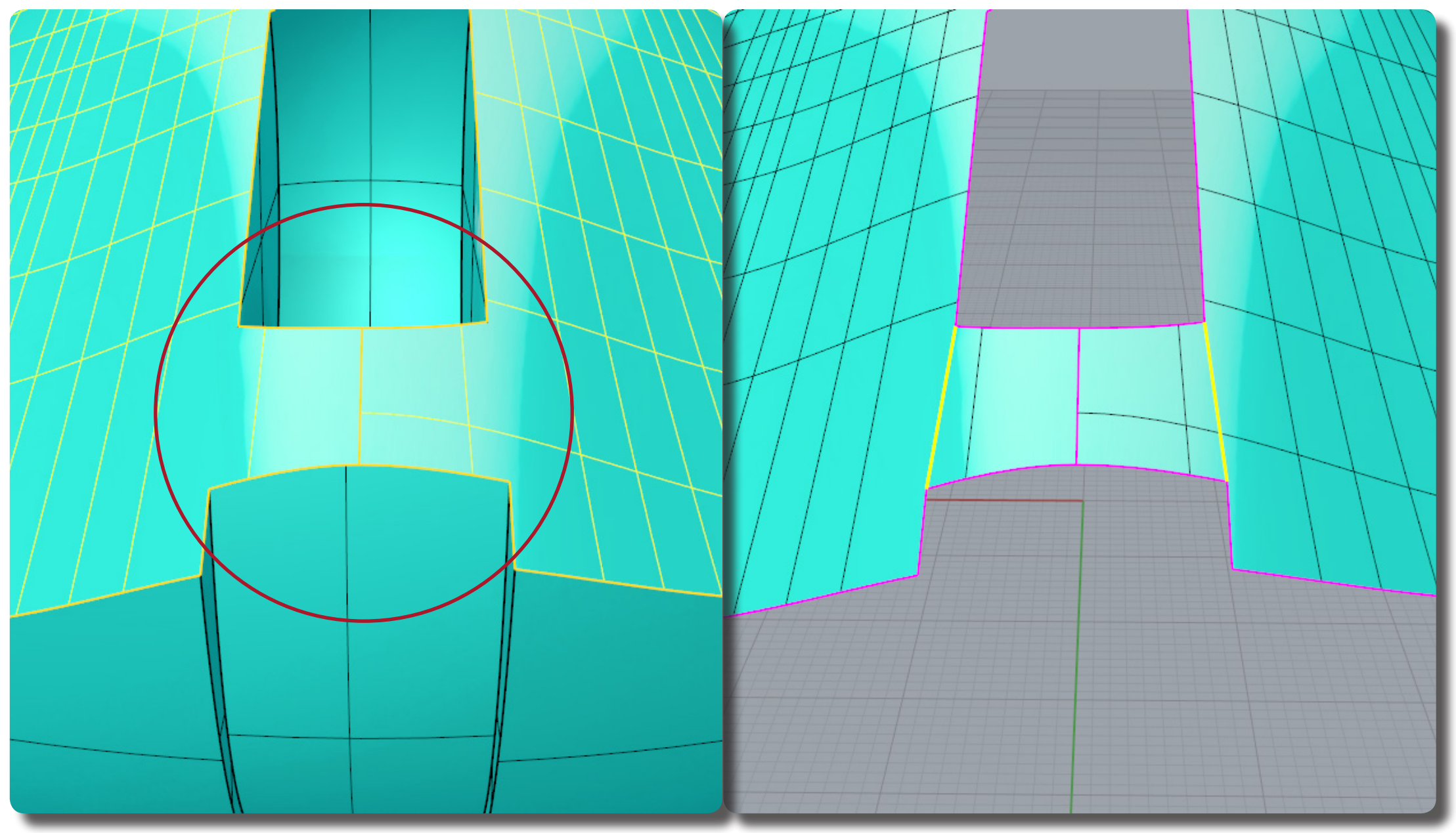

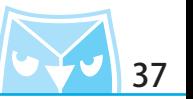

在繪製橫向的兩條(Line 直線),將兩條曲線(Rebuild 重建曲線),使用 3 階4點即可。 (Line 直線)

(Rebuild 重建曲線)

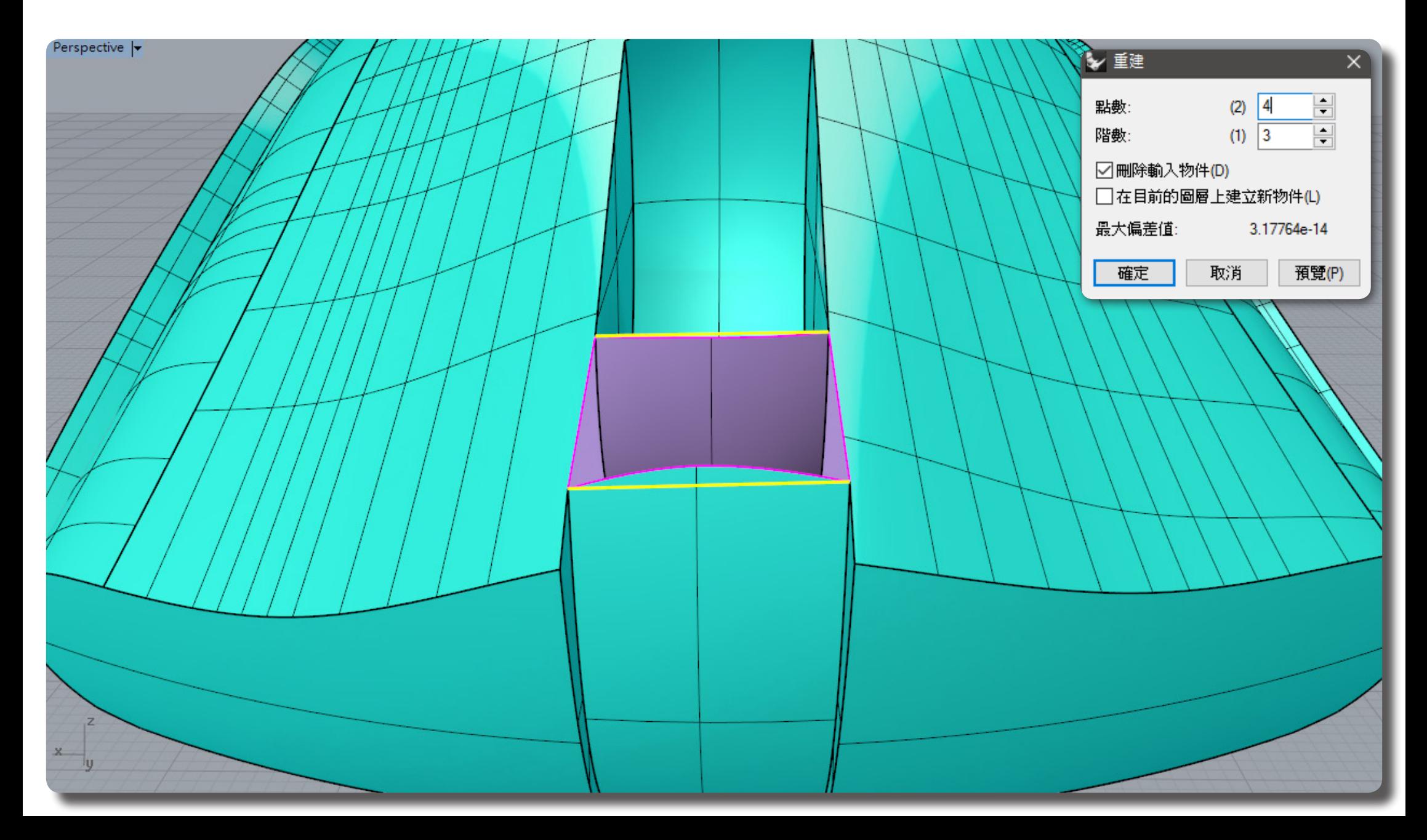

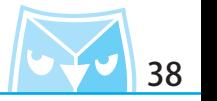

利用"操作軸"的移動軸,將控制點往下移動,得到一個下弧曲線。

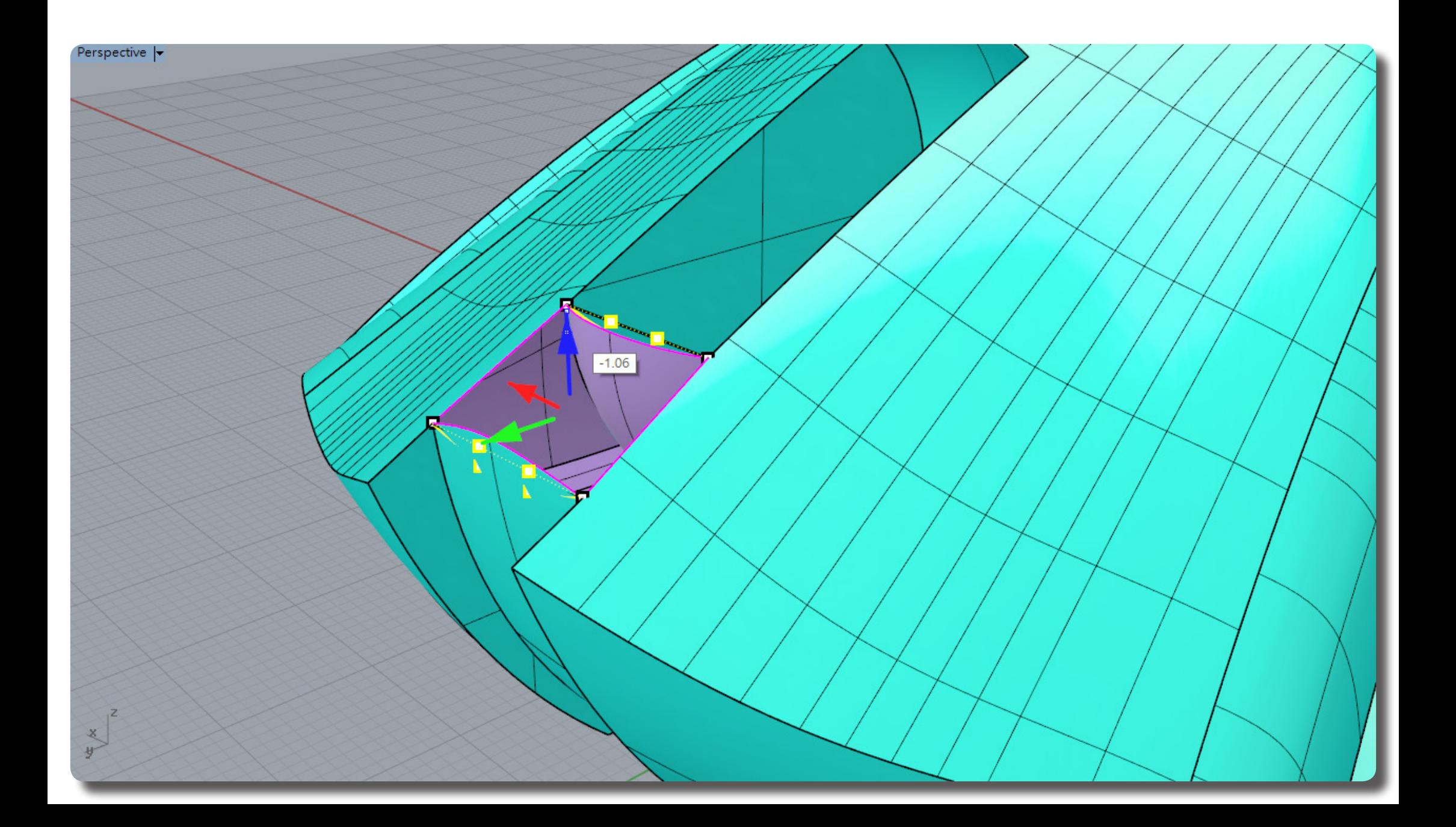

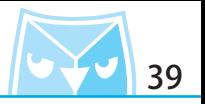

對其使用(Sweep2 雙軌掃略),此狀況為斷面 2 條,路徑 2 條,此案例採用左右兩側曲面邊緣 為路徑線,前後為斷面曲線,選項如圖所示。

並將該曲面使用 (ExtendSrf 延伸曲面),前後皆須確實交集原有曲面。

(Sweep2 雙軌掃略)

(ExtendSrf 延伸曲面)

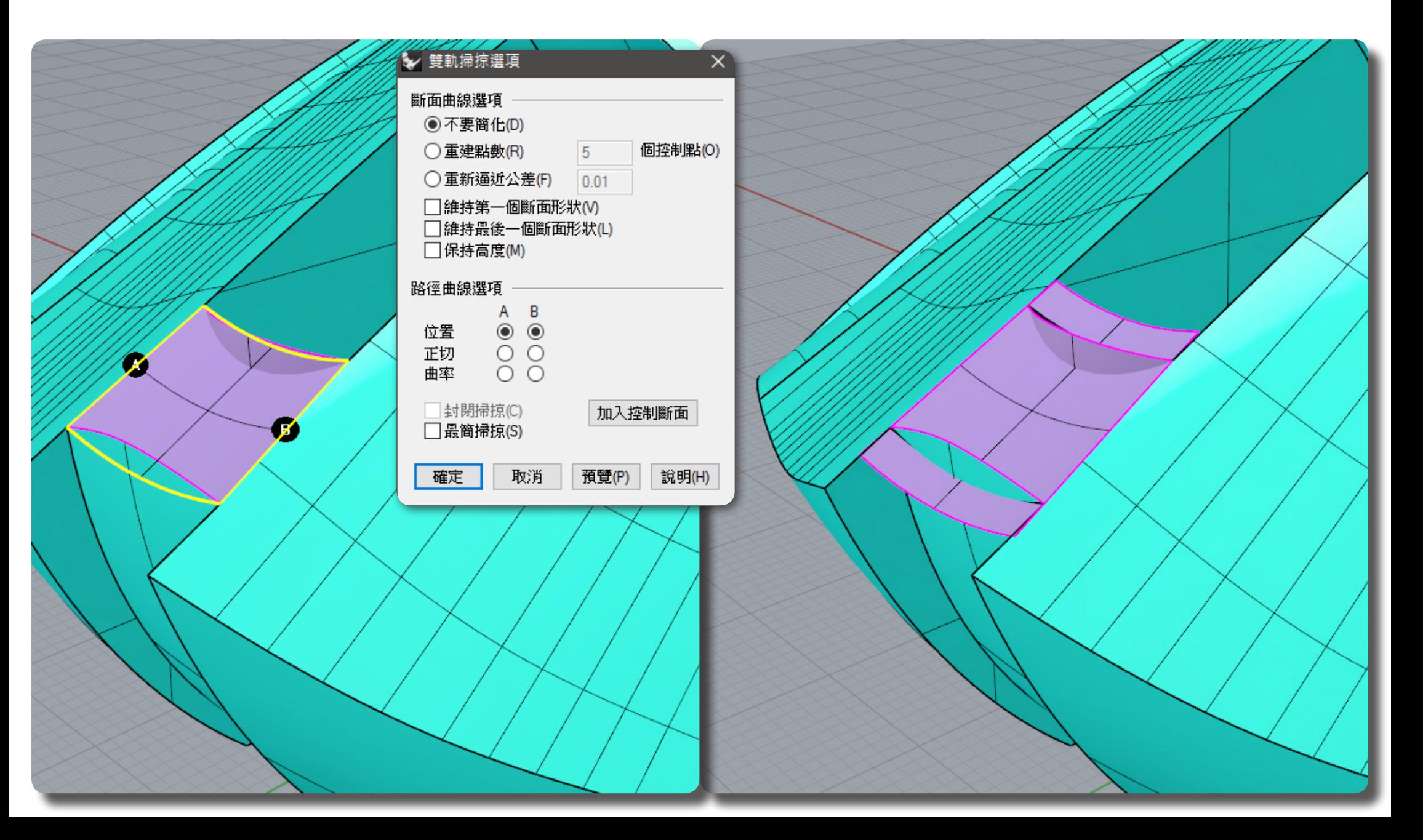

留下需要編輯的曲面,請確實交集,使用(Trim 修剪)指令將多餘曲面修剪掉即可。 (Trim 修剪)

![](_page_40_Picture_2.jpeg)

![](_page_40_Picture_3.jpeg)

將鼠身的所有曲面叫出將其組合,即可以得到一個封閉的多重曲面(實體)。 (Join 組合)

![](_page_41_Picture_3.jpeg)

![](_page_41_Picture_4.jpeg)

![](_page_42_Figure_1.jpeg)

(ChamferEdge 不等距邊緣斜

角)

將所有物件叫出,剩下最俊一個產品細即,底部還需要一個(ChamferEdge 不寺距邊緣斜用),<br>, 目刖系例為 2mm 的斜用尺寸,右導元斜用乙俊即可以元成此系例囉。

![](_page_42_Picture_3.jpeg)

![](_page_43_Picture_1.jpeg)

接下來就好好欣賞自己繪製的滑鼠細節囉,這邊留待一個小課題給各位,將側邊按鈕繪製完成吧。

![](_page_43_Picture_3.jpeg)

![](_page_44_Picture_1.jpeg)

此案例是非常典型的曲面繪製方式,但是其中不乏很多實體建模技巧,所謂萬丈高樓平地起,在 曲面建構之前,很多實體建模技巧還有物件基本編輯概念是非常重要而且不可或缺的。

![](_page_44_Picture_3.jpeg)

![](_page_45_Picture_1.jpeg)

![](_page_45_Picture_2.jpeg)

**此篇教學案例,同步刊登於曲面實業討論區、曲面實業粉絲專頁,若有問題請上討論區或者粉絲專頁討論。**

**曲面實業 Surface3d 官方網站 http://www.surface3d.com.tw**

**曲面實業 Surface3d 粉絲專業 https://www.facebook.com/surface3d.tw**

**曲面實業 Surface3d 討論版 http://www.surface3d.idv.tw/surface3dpBB3**